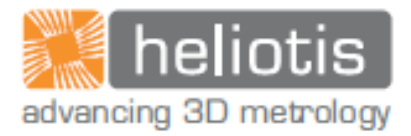

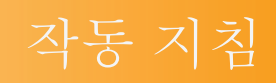

# heliInspect<sup>™</sup> H8

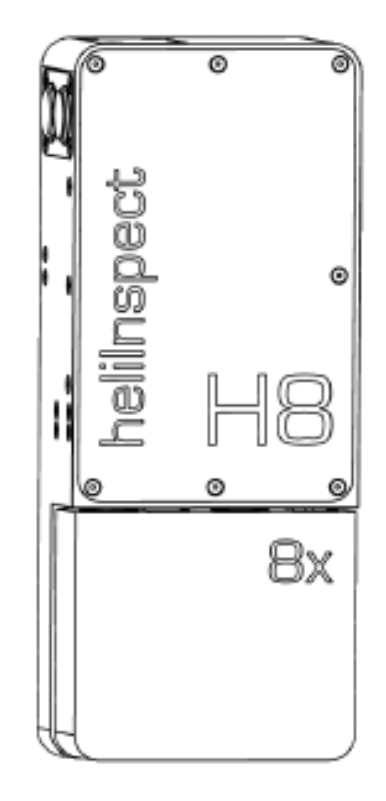

#### heliInspect<sup>™</sup> H8 작동 지침

원본 작동 지침 | 이 문서의 독일어 버전을 제외한 모든 버전은 원본 작동 지침의 번역본입니다. 버전: 1.0 | 현재 상태: 11.03.2021

첫 번째 버전: 11.03.2021

제조사:

Heliotis AG Langenbold 5 6037 Root 스위스 전화: +41-41-455-6700 이메일: [support@heliotis.ch](mailto:support@heliotis.ch) 웹사이트: [www.heliotis.com](http://www.heliotis.com/)

© 2021 | 이 문서는 저작권으로 보호됩니다. 저작권 소유자인 Heliotis AG 의 명시적인 서면 승인 없이는 어떤 방식과 형태 및 목적으로든 이 문서를 복제할 수 없습니다. 이는 번역과 전자 시스템으로의 저장 및 처리에도 동일하게 적용됩니다.

목차

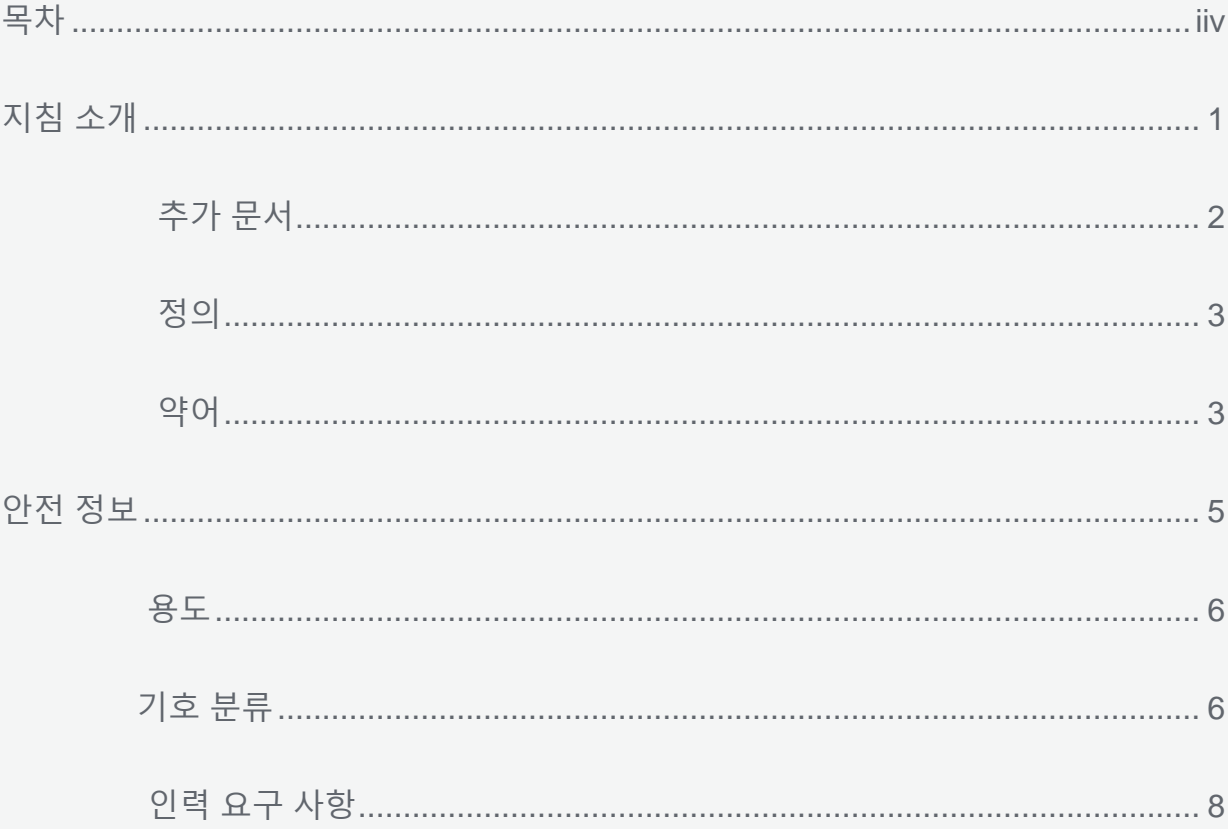

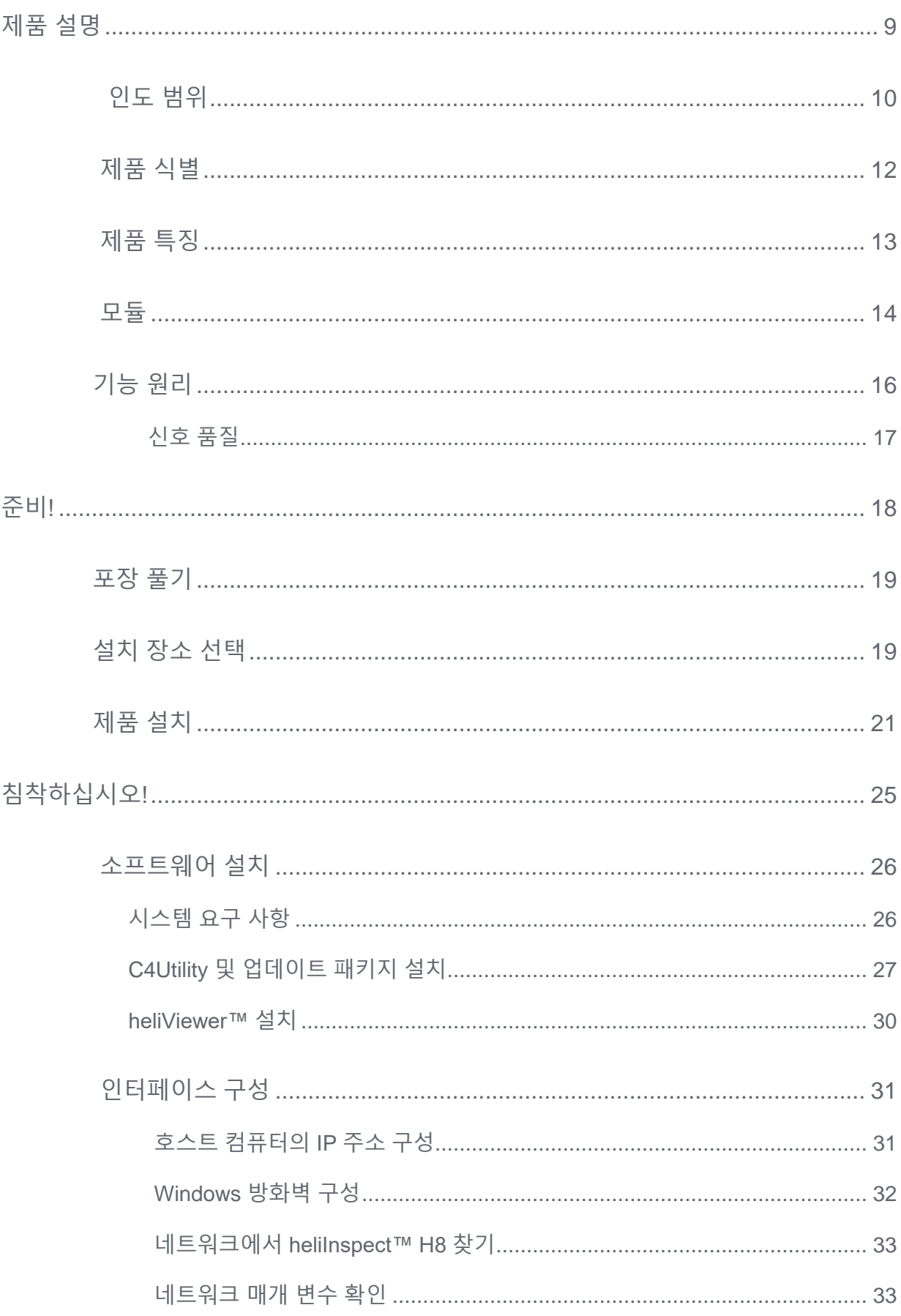

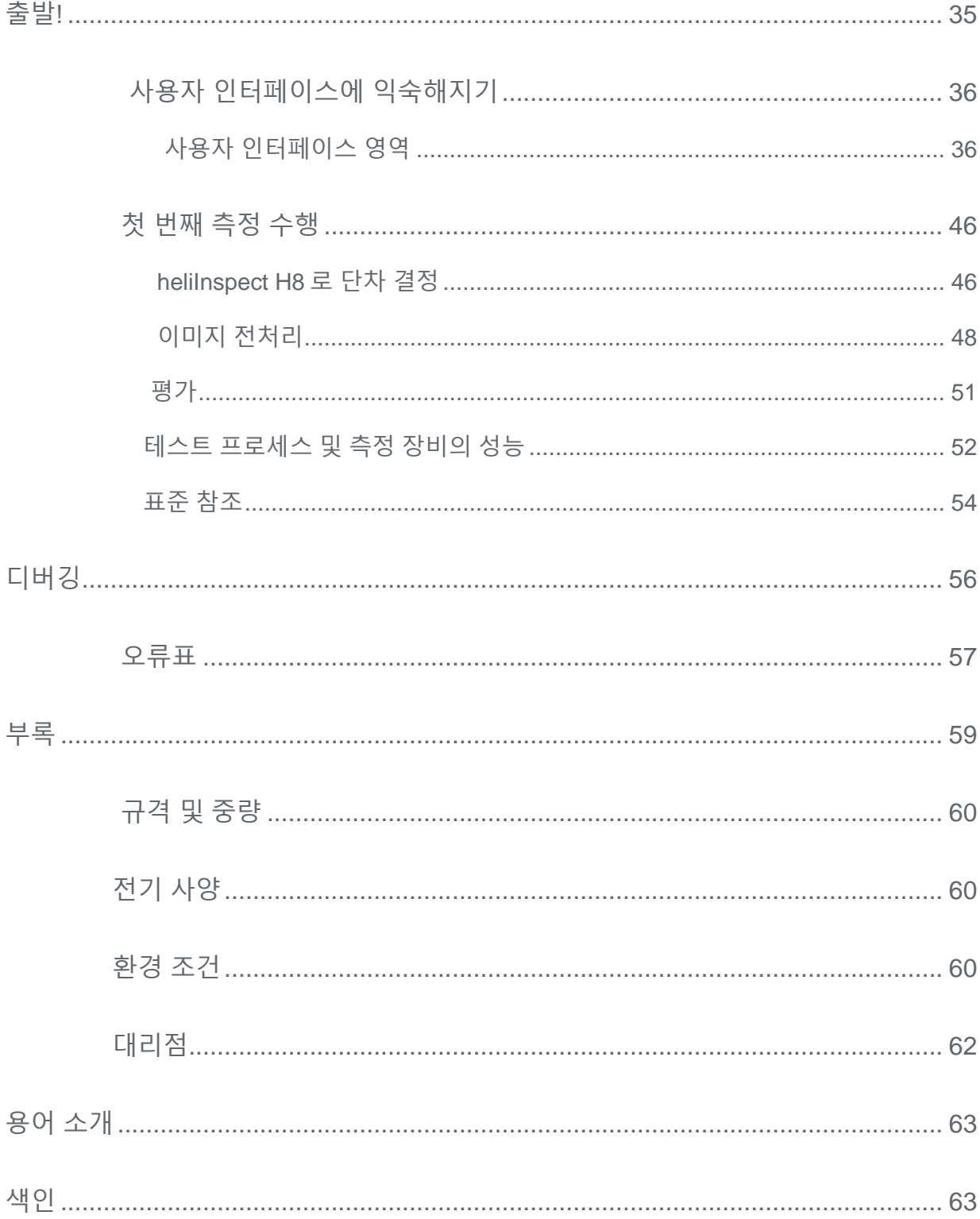

이 지침은 heliInspect™ H8 을 빠르고 간단하게 장착하고 작동시켜 첫 번째 측정 결과를 얻는 데 도움을 주기 위한 것입니다. 여기에는 용도, 안전, 작동, 유지 보수 및 폐기에 대한 중요한 정보가 포함됩니다.

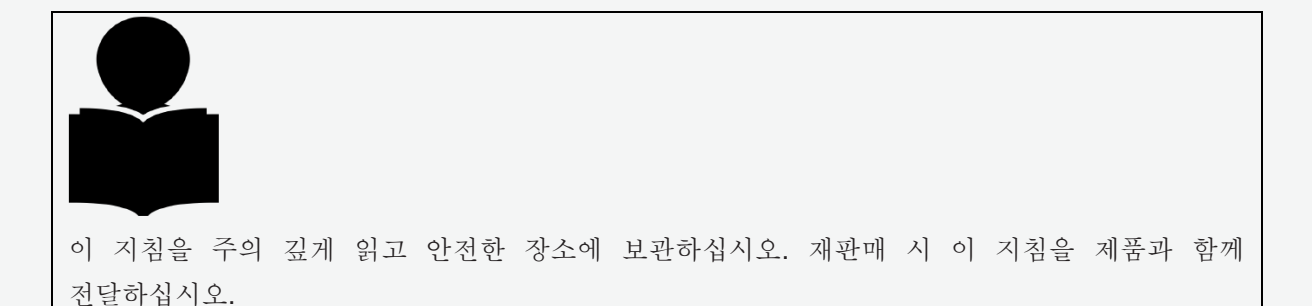

Heliotis AG 는 이 작동 지침의 미준수, 개조 또는 승인되지 않은 부품의 사용으로 인한 손상이나 고장에 대해 책임을 지지 않습니다.

### <span id="page-7-0"></span>추가 문서

[www.heliotis.com](https://www.heliotis.com/) (등록 필요) 에서 다음 추가 문서와 기타 관련 문서를 다운로드할 수 있습니다.

- 장치별 데이터시트
- heliInspect™ H8 프로그래머 가이드:

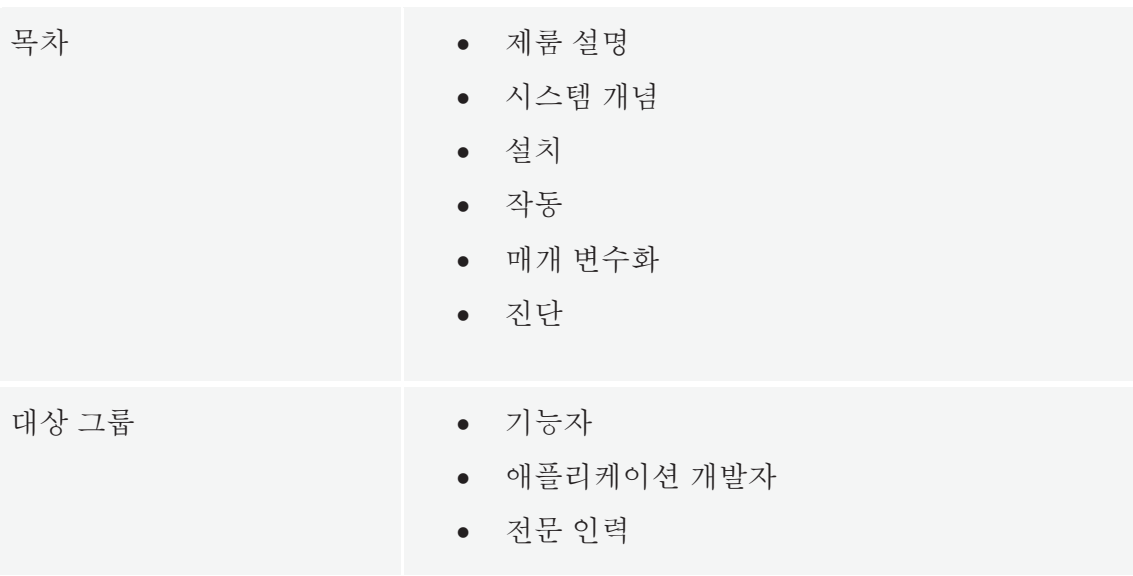

• heliInspect™ H8 프로그래머 참고문헌

## <span id="page-8-0"></span>정의

사용된 기호 및 용어

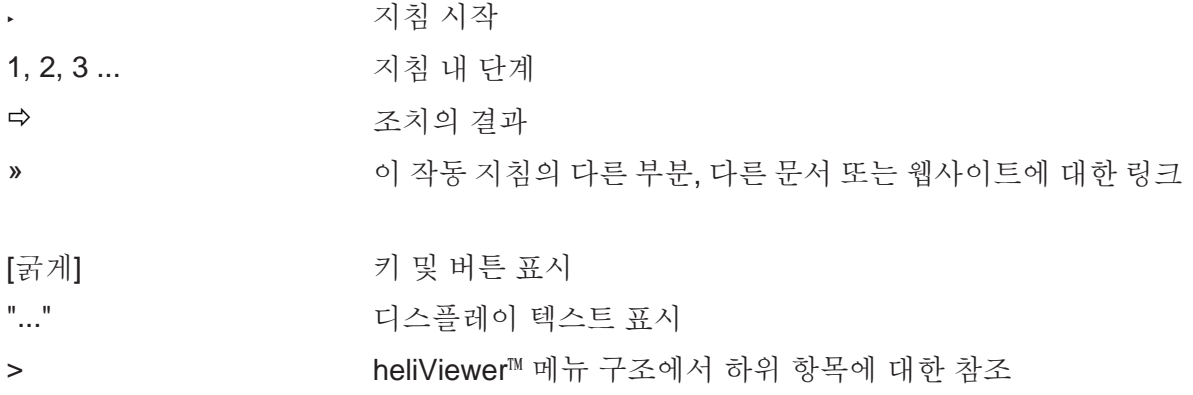

## <span id="page-8-1"></span>약어

일반 약어

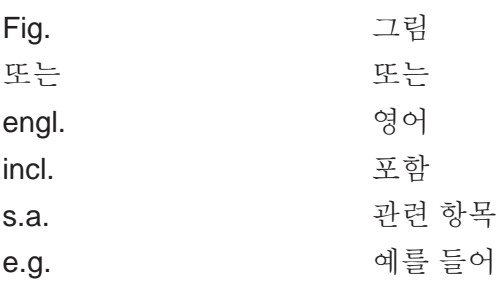

특별 약어

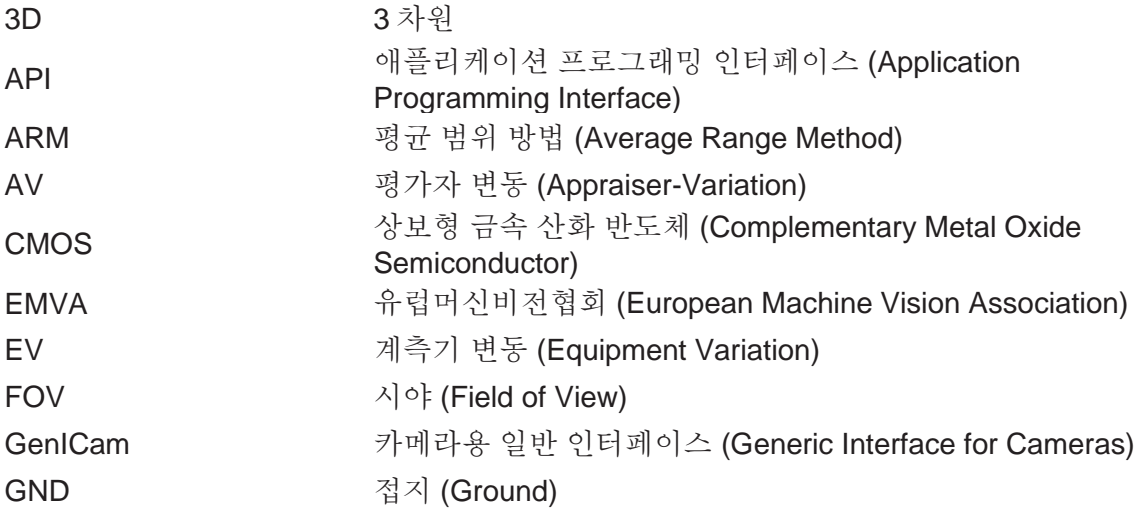

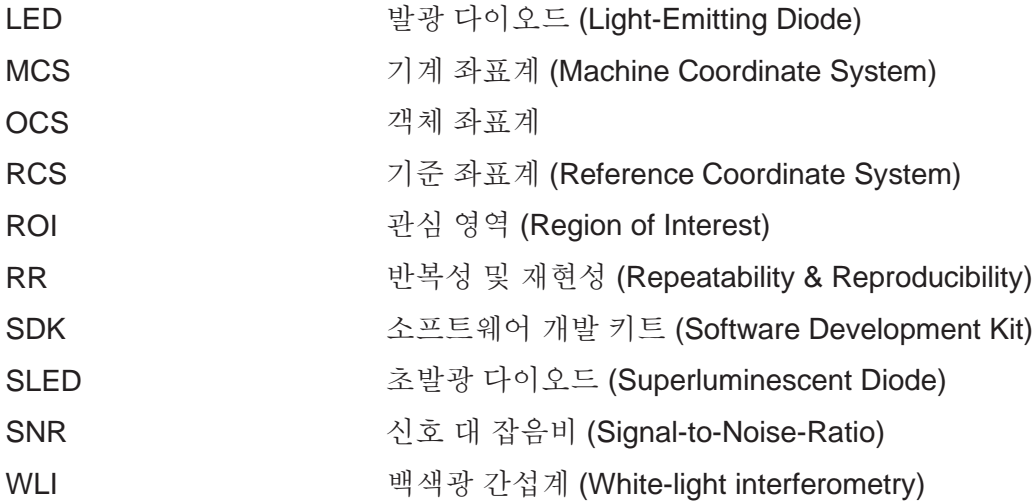

수식 기호

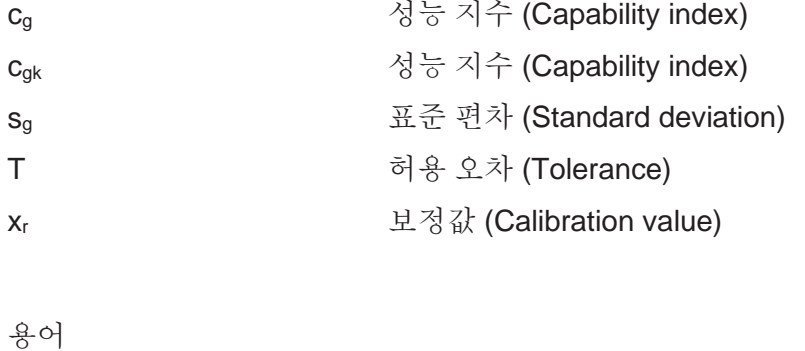

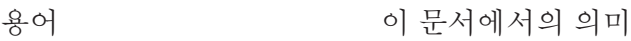

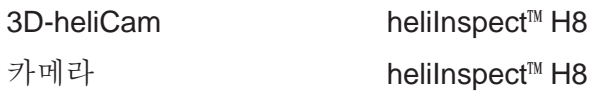

안전 정보

### <span id="page-11-0"></span>용도

heliInspect™ H8 은 '단일 작업장' 장치 또는 테스트 시스템의 일부로 층 두께 및 표면 측정을 위한 것입니다. 생산 라인, 생산 관련 환경 및 응용 연구에서 품질 보증에 사용하기에 적합합니다.

기술 데이터에 포함된 사양 내에서만 heliInspect™ H8 을 사용하십시오. 용도를 벗어난 기타 모든 사용은 부적절한 사용으로 간주됩니다.

<span id="page-11-1"></span>장치를 개조할 경우 제품의 적합성을 보장할 책임이 있습니다.

### 기호 분류

지침, 특히 안전 지침과 경고는 다음 기호와 신호어로 강조 표시됩니다.

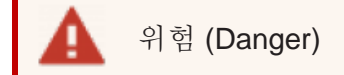

안전 지침: 지침을 준수하지 않으면 **사망 또는 심각한 부상**을 입게 됩니다.

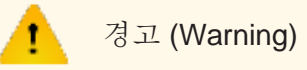

안전 지침: 지침을 준수하지 않으면 사망 또는 심각한 부상을 입을 수 있습니다.

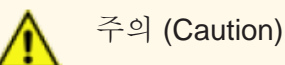

안전 지침: 지침을 준수하지 않으면 부상을 입을 수 있습니다.

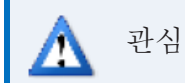

안전 지침: 지침을 준수하지 않으면 **물질적 피해**를 입을 수 있습니다.

요령

요령: 제품 작동에 대한 추가 정보 및 지침.

### <span id="page-13-0"></span>인력 요구 사항

본 문서에서는 다음과 같은 자격 요건을 구별합니다.

- 기능자는 할당된 작업과 잘못된 행동으로 인해 발생할 수 있는 위험에 대해 소유자/사용자로부터 교육을 받은 사람입니다.
- 숙련된 인력은 기술 교육, 지식, 경험뿐만 아니라 관련 표준에 대한 지식을 바탕으로 자신에게 할당된 작업을 수행하고 잠재적 위험을 독립적으로 인식하고 예방할 수있는 사람입니다.
- 자격을 갖춘 전기 기사는 기술 교육, 지식, 경험뿐만 아니라 관련 표준에 대한 지식을 바탕으로 전기 시스템에 대한 작업을 수행하고 잠재적 위험을 인식하고 예방할 수 있는 사람입니다. 현지 산업 안전 및 사고 예방 규정에 대해 잘 알고 있습니다.

설치 및 작동 활동에는 다음과 같은 자격 요건이 적용됩니다.

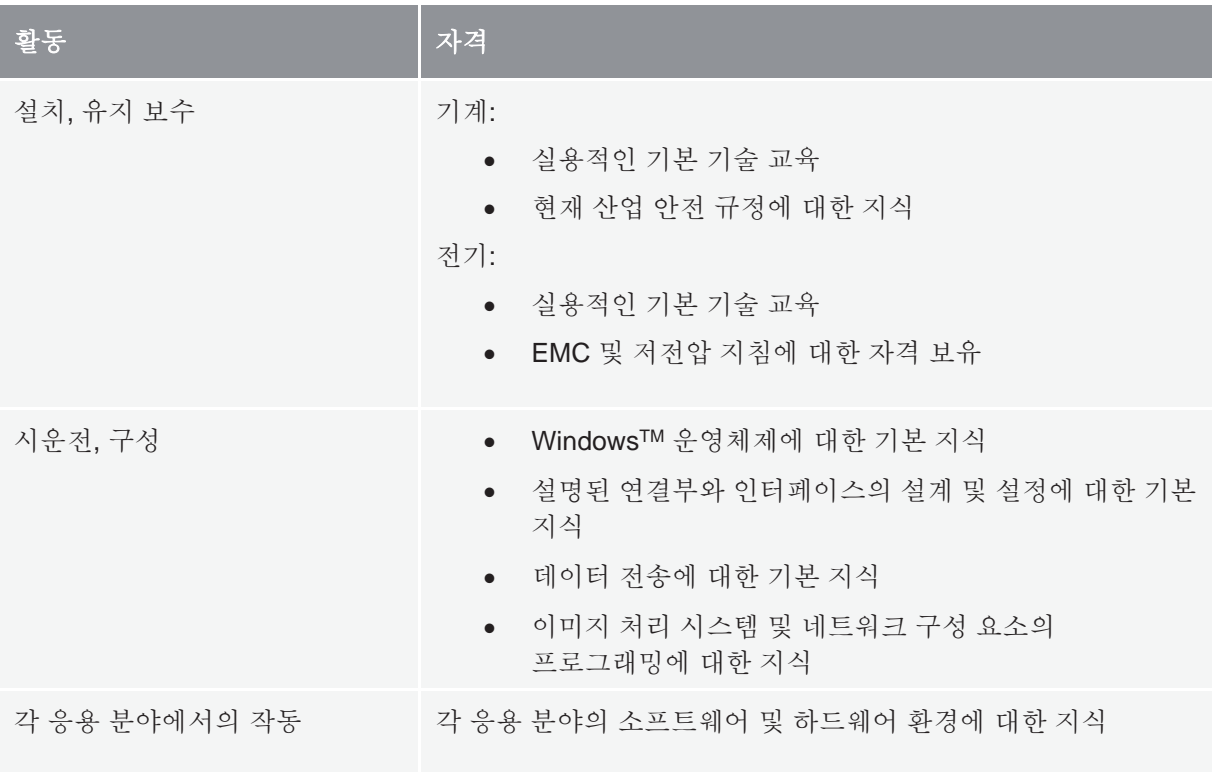

#### 탭 **1**: 자격 요건

계품 설명

<span id="page-15-0"></span>인도 범위

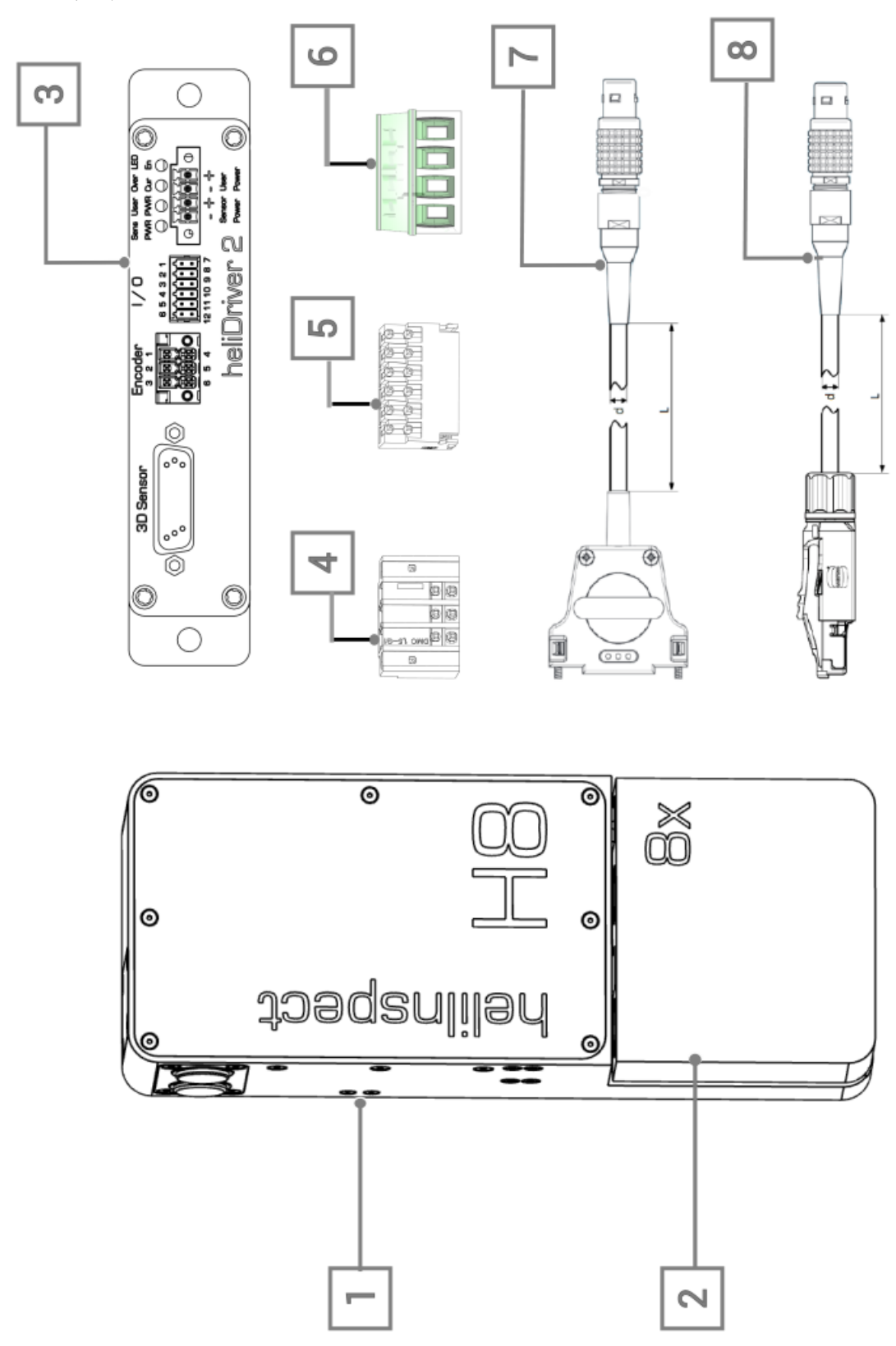

그림 **1:** 표준 인도 범위 (» 14 페이지의 '모듈')

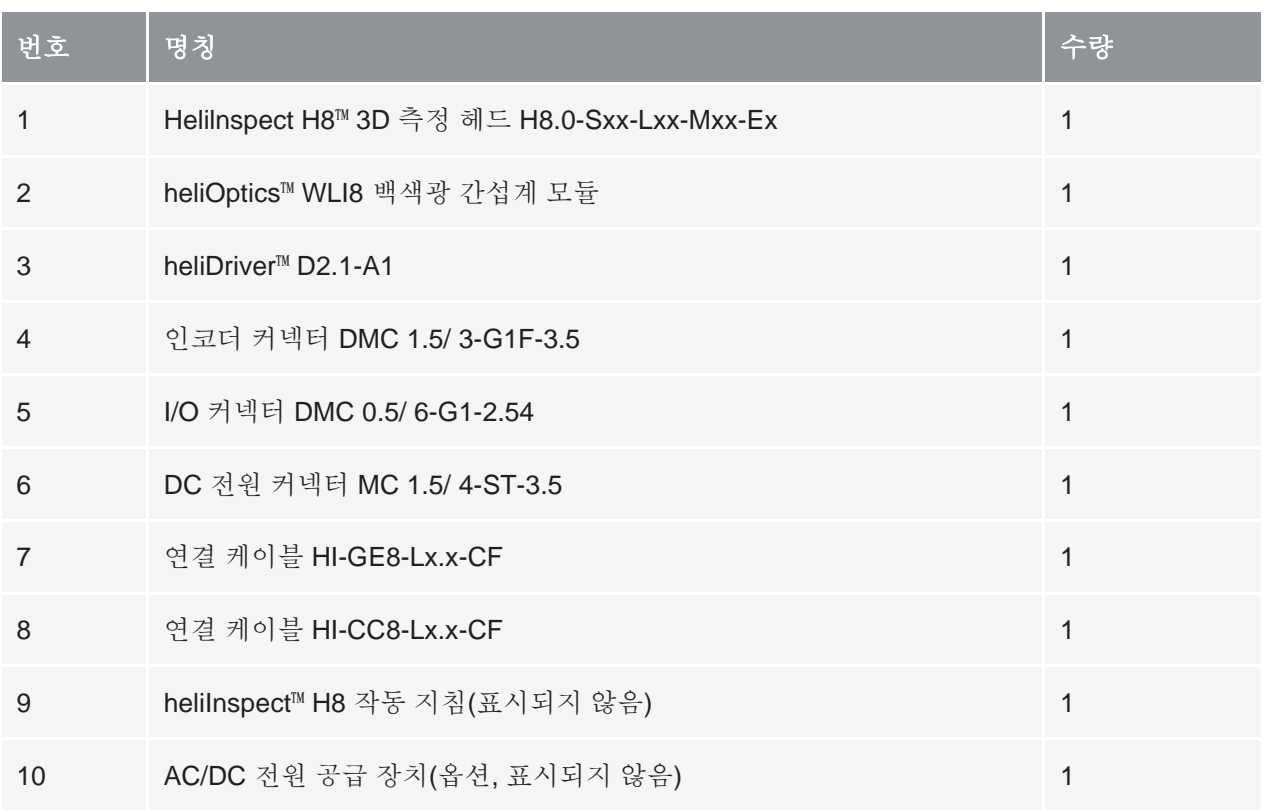

탭 **2:** 표준 인도 범위 (» 14 페이지의 '모듈')

### <span id="page-17-0"></span>제품 식별

하우징 본체 측면에 있는 QR 코드를 통해 heliInspect™ H8 제품을 명확하게 식별할 수 있습니다 (» 그림 2).

데이터:

- <sup>l</sup>제품 명칭
- 유형 번호(TN)
- 일련번호(SN)
- 매체 접근 제어(MAC) 주소

heliInspect<sup>™</sup> H8

TN: H8.0.2-S40-LB1-MA1-ED SN: 461111 MAC: 00:11:22:33:44:55

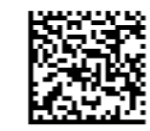

그림 **2**: heliInspect™ H8 QR 코드의 예

### <span id="page-18-0"></span>제품 특징

heliInspect™ H8 은 백색광 간섭계 ( » 16 [페이지의](#page-21-0) '기능 원리') 를 사용하여 층 두께와 표면을 측정합니다.

주요 특징

- 견고한 산업용 WLI™
- 비접촉 및 비파괴 측정
- 3D 픽셀 센서
- 매우 고르지 않은 반사 표면의 측정
- 짧은 대기 시간
- GenICam 인터페이스

#### 소프트웨어

- 직관적인 구성 및 시각화 소프트웨어 heliViewer™/ heliCommander™
- 업계 최고의 프로그램 (ImageJ/MountainsMap® Imaging Topography) 으로 표면 매개 변수의 측정 분석
- Halcon, C++/C, LabVIEW, Python 용 인터페이스 라이브러리가 있는 heliSDK™.

### <span id="page-19-0"></span>모듈

heliInspect™ H8 은 모듈식으로 설계되었습니다. 다음 페이지의 그림 3, 4 및 표 3 은 구성 옵션을 체계화합니다.

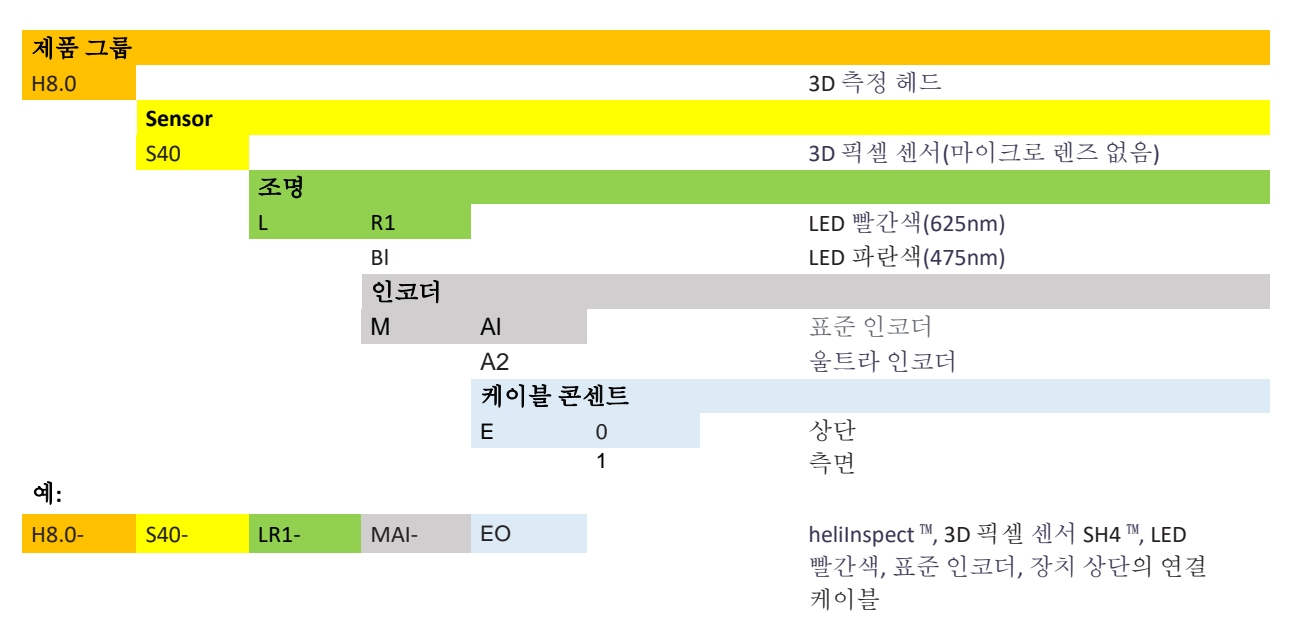

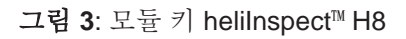

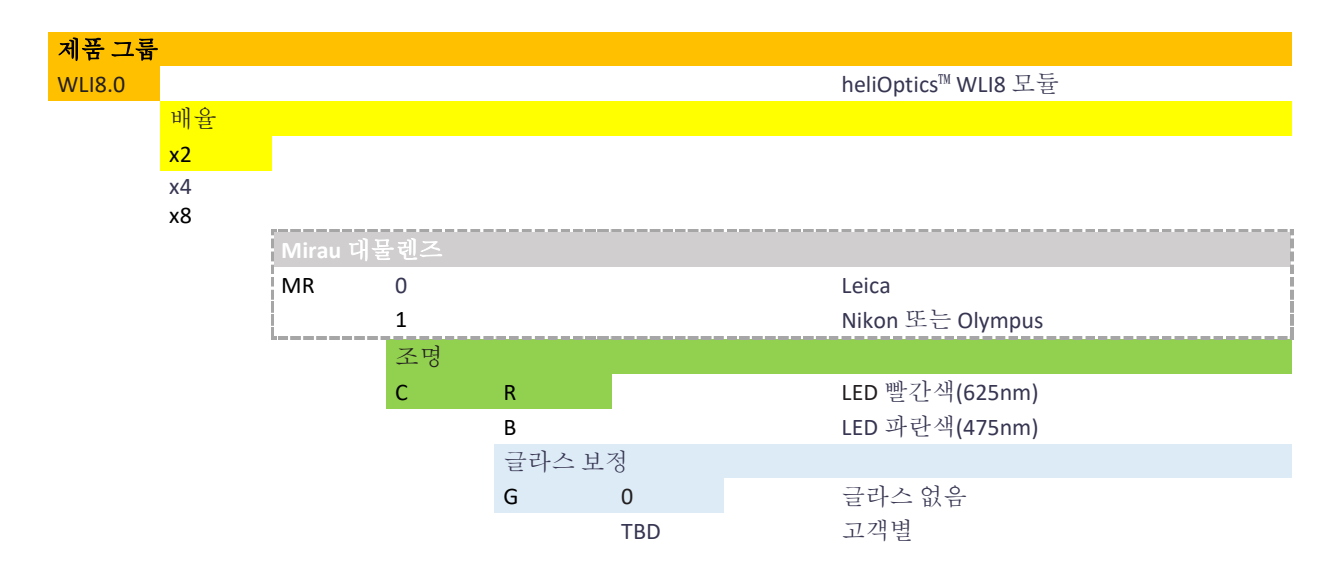

**그림 4**: 모듈 키 heliOptics™ WLI8

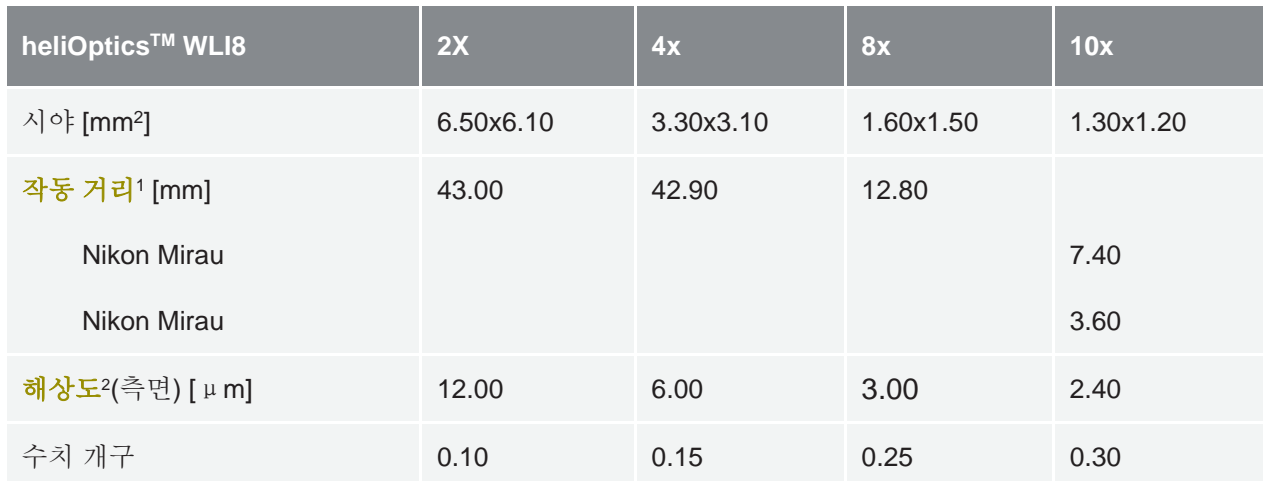

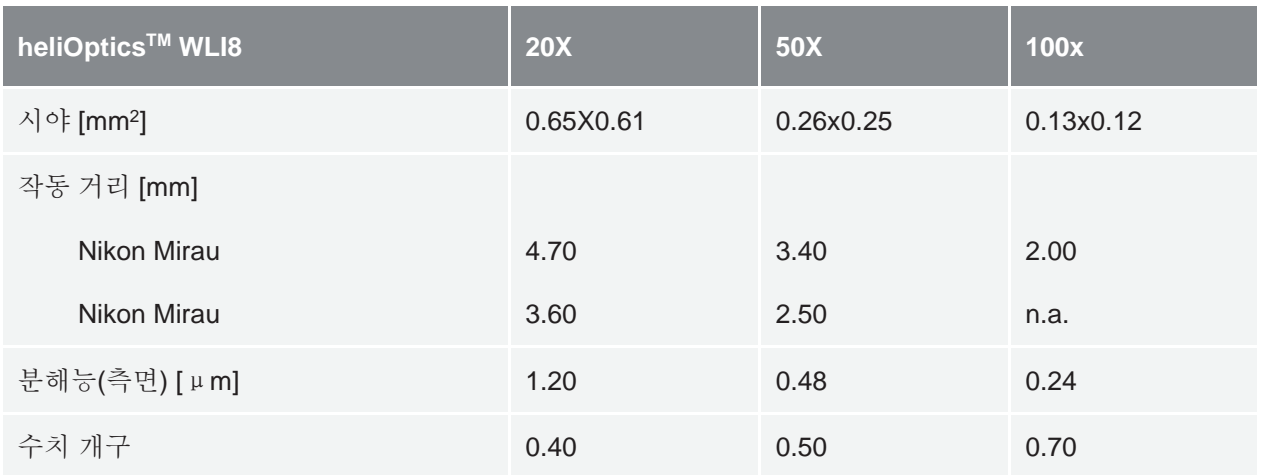

탭 **3**: heliInspect™ H8 구성 옵션

<sup>1</sup> 샘플과 광학 시스템의 가장 가까운 면 사이의 거리.

<sup>2</sup> 픽셀 래스터 거리로 표시된 값. 100x: 광학 해상도는 회절 제한이 더 높습니다.

### <span id="page-21-0"></span>기능 원리

백색광 간섭계 (WLI) 는 비접촉식 광학 측정법이며, 전자파의 간섭 능력을 사용합니다. (실험에 따라 빛은 파동 또는 입자 특성을 나타냅니다.) 간섭 효과가 발생하려면 파동에 시공간적으로 고정된 위상 관계와 간섭성이 있어야 합니다.

측정 배열은 다음으로 구성됩니다.

- 조명 장치
- 빔 스플리터
- 대물렌즈
- 액추에이터 및
- 이미지 센서.

조명을 위해 WLI 는 간섭성성 길이가 짧은 광원을 사용합니다. 그러한 광원에 의해 방출되는 파동 패킷의 시간적 차원은 펨토초 범위에 있습니다. 펨토초 범위의 가간섭성 시간은 마이크로미터 범위의 가간섭성 길이에 해당합니다. 정확한 지형 측정이 가능합니다.

방출된 빛은 먼저 분할됩니다(빔 스플리터). 한 부분은 참조 암의 미러에 부딪혀 다시 반사되고(기준 빔), 다른 부분은 위치를 결정할 샘플의 물점에 초점이 맞춰집니다(측정 빔). 측정 빔도 다시 반사됩니다. 두 빔은 빔 스플리터와 기준 미러 사이의 경로 길이가 빔 스플리터와 샘플 표면 사이의 경로 길이와 사실상 동일한 경우에만 서로 간섭합니다. 경로 길이가 동일하면 시간 차이가 없습니다. 간섭 대비가 최고점에 있습니다.

액추에이터가 광학 경로 차이를 변화시켜 간섭 이미지가 주기적으로 캡처됩니다. 이러한 방식으로 이미지 스택 형태의 3 차원 회색 값 분포가 만들어집니다. 각 픽셀에 대해 강도 변화를 확인할 수 있습니다( » **상관도표**<sup>1</sup> ). 표면점의 정확한 z 위치는 상관도표의 포락선 최대값을 사용하여 결정할 수 있습니다. (» 그림 5). z 방향의 분해능은 사용된 대물렌즈의 확대 배율과 무관합니다.

<sup>1</sup> 물체와 기준 빔 사이의 경로 길이 차이에 따른 백색광 간섭 그림의 강도 분포.

#### <span id="page-22-0"></span>**신**호 품질

측정 방법의 정확성의 구성 요소로서 정밀도는 상관도표의 신호 대 잡음비(SNR)에 크게 좌우됩니다. 유용한 신호 대 잡음 신호 비율을 설명하고, 위에서 설명한 배열의 모든 구성 요소에 의해 영향을 받습니다. 상관도표의 진폭이 매우 작으면 신호가 잡음에서 충분히 나타나지 않습니다. 신호 대 잡음비가 높을수록 이미지 품질이 좋아집니다.

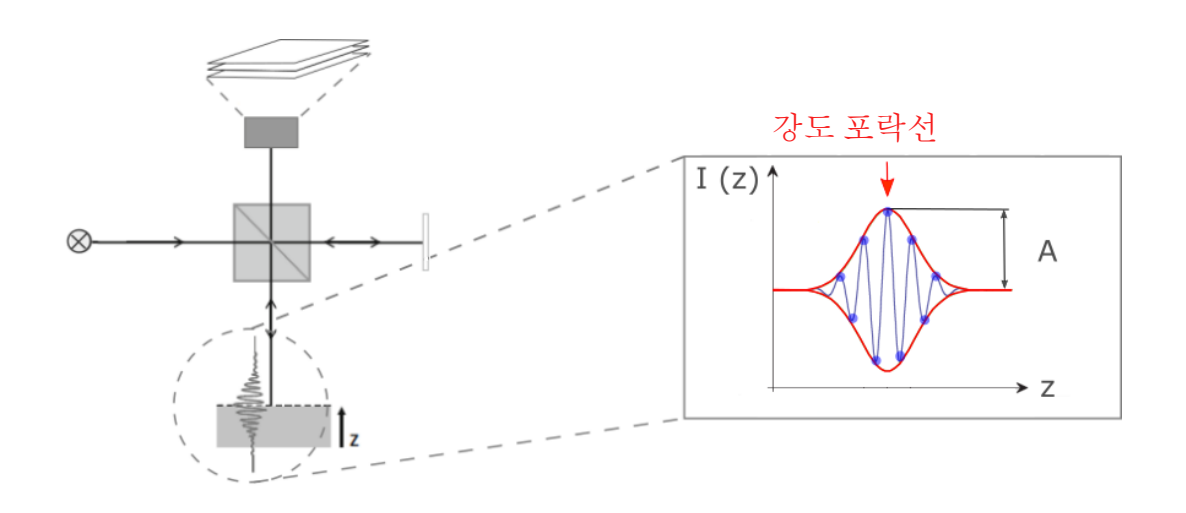

그림 **5**: 기능 원리

군비!

### <span id="page-24-0"></span>포장 풀기

- 1. 온도를 주위에 맞게 조정합니다
- 2. 판지 포장을 엽니다
- 3. 상단 폼 패딩을 제거합니다
- 4. 장치와 케이블의 손상 여부를 확인합니다

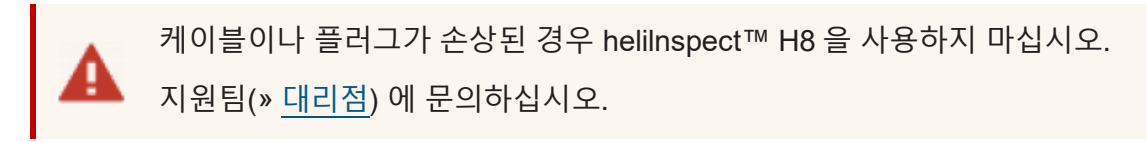

포장을 어린이의 손이 닿지 않는 곳에 보관하십시오. 질식 위험.

향후 운송 및 서비스 목적을 위해 포장과 본 작동 지침을 보관하십시오.

### <span id="page-24-1"></span>설치 장소 선택

측정실에 대한 지침 VDI 2627- 1, - 2 에 규정된 측정실에 대한 요구 사항이 적절한 설치 장소를 선택하는 데 적용되어야 합니다. 요구 사항은 측정 작업, 측정 매개 변수 및 허용 오차와 측정 장비의 기능에서 비롯됩니다. 결정적인 특성에는 시간 온도 프로필, 온도 기울기, 상대 공기 습도의 변동 및 진동의 핵심 매개 변수로 기준점 가속도가 포함됩니다.

추가 요구 사항:

- 폭발 위험 없음
- 정상 대류
- 최대 습도 65%, 비응축
- 열 전도성, 평평한 설치 표면, 오염 없음
- 전원 및 신호 케이블을 구부리지 말고 날카로운 모서리에 닿지 않도록 하십시오

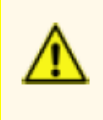

heliInspect™ H8 은 부식성, 감염성, 방사성 또는 건강에 유해한 기타 물질로부터 보호되지 않습니다. 모든 법적 요구 사항, 특히 국가 사고 예방 규정이 충족되었는지 확인하십시오.

### <span id="page-26-0"></span>제품 설치

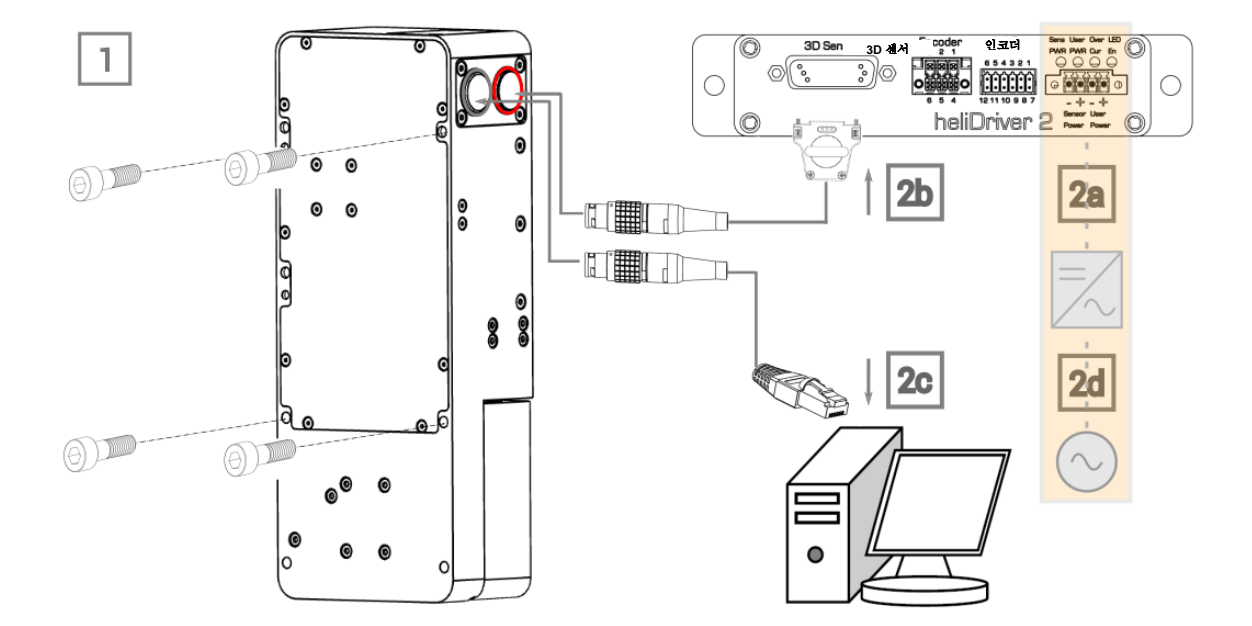

그림 **6**: 설치 단계

- $\blacktriangleright$  설치 단계:
	- 1. 기계:
		- a. 설치 하부 구조를 결정합니다
		- b. 그림 7 의 치수에 따라 드릴 패턴을 준비합니다

측정 평면에 수직이 되도록 주의합니다. 기준 시스템은 길쭉한 구멍과 둥근 구멍으로 구성되며, 길쭉한 구멍으로 위치 공차를 조정합니다.

- c. 각 직경에 맞는 구멍을 만듭니다
- d. heliInspect™ H8 장착:

(+) 하우징 본체의 뒷면에. 나사 연결부에는 M6 내부 나사산이 있습니다. 최대 나사 깊이는 8mm 입니다 (»그림 7(a))

또는

(+) 하우징 본체의 측면에. 나사 연결부에는 M6 내부 나사산이 있습니다. 최대 나사 깊이는 8mm 입니다 (»그림 7(b))

하우징 본체의 전체 표면이 하부 구조와 수평이 되도록 주의합니다.

e. 측정 헤드의 하우징 본체 내부에 있는 두 개의 자석점에 heliOptics™ WLI8 을 고정합니다 (» 그림 8).

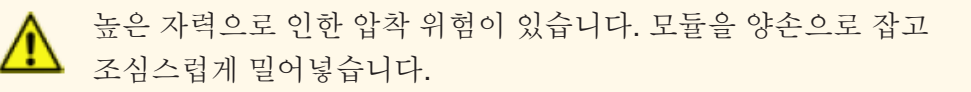

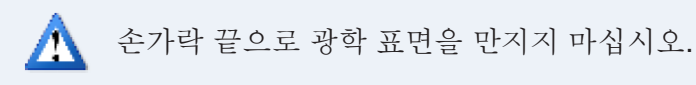

V 홈과 볼은 서로 끌어당기는 힘으로 끼워 맞춰집니다

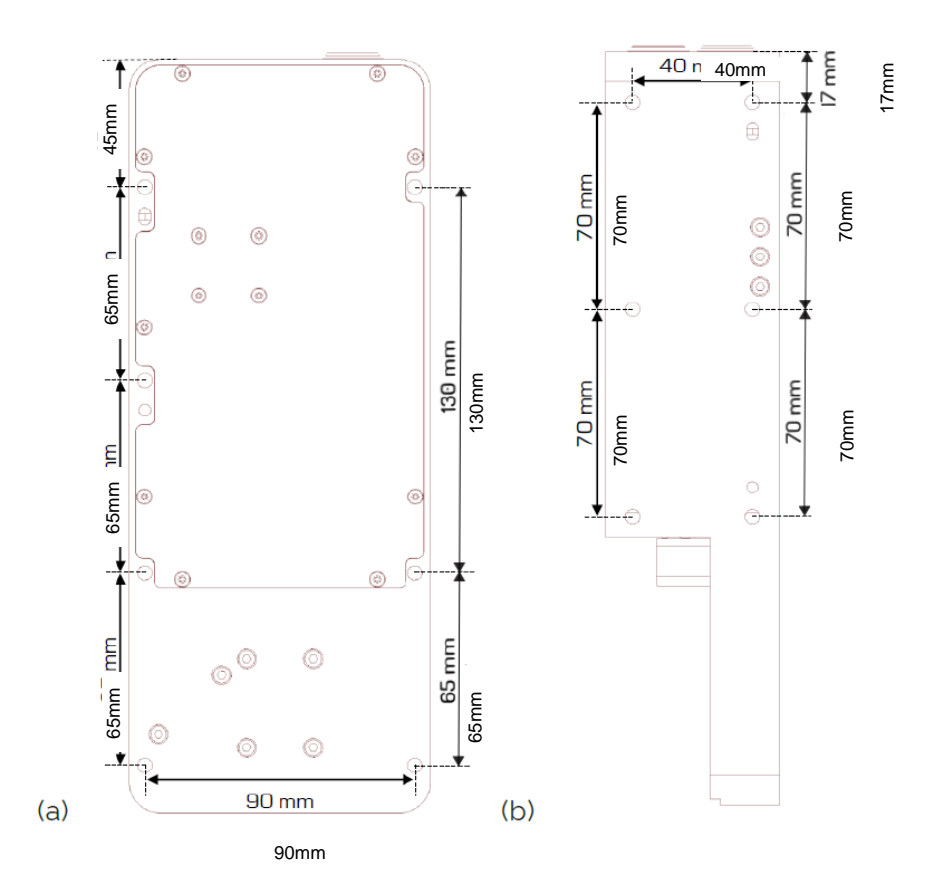

**그림 7**: heliInspect™ H8 하우징 본체의 치수

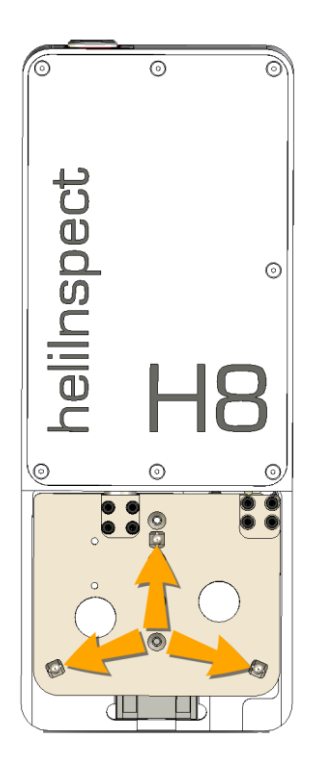

그림 **8**: heliInspect™ H8 하우징 본체에서 V 홈의 위치

2. 전기:

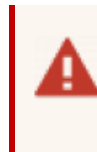

장치가 전원 공급 장치에서 분리된 경우에만 배선 작업을 수행하십시오. 자격을 갖춘 전기 기사만 전기 작업을 수행하도록 하십시오! (» 8 [페이지의](#page-13-0) '인력 요구 사항')

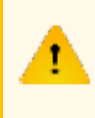

잘못된 공급 전압으로 인한 장치 손상! 연결 작업이 완료되고 배선 작업을 주의 깊게 검사하기 전까지 장치의 전압 공급 장치를 켜지 마십시오!

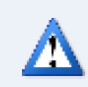

케이블의 최소 코어 단면과 곡률 반경에 주의하십시오.

- a. 24 V DC 전압 공급을 확인합니다 (» 그림 9)
- b. heliInspect™ H8 을 heliDriver™ D2 의 3D 센서 포트에 연결합니다 (연결 케이블 HI-CC8-Lx.x-CF 사용)
- c. heliInspect™ H8 을 호스트 컴퓨터의 이더넷 네트워크 포트에 연결합니다 (연결 케이블 HI-GE8-Lx.x-CF 사용)

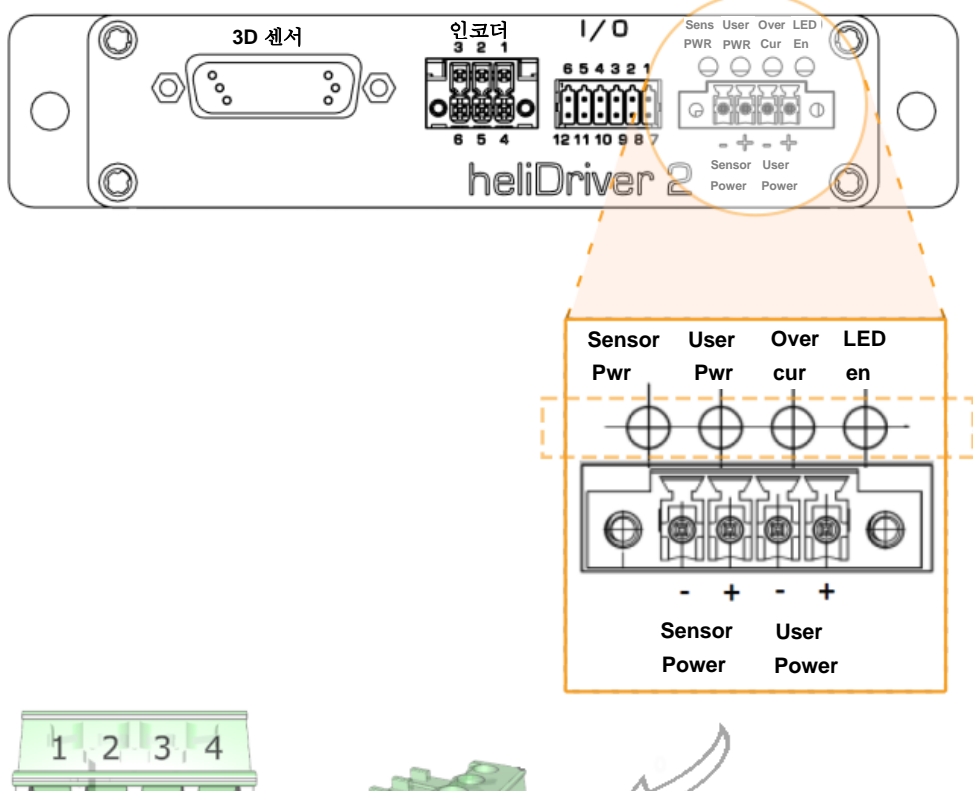

d. 전원 공급 장치를 기본 전압 공급 장치와 연결합니다

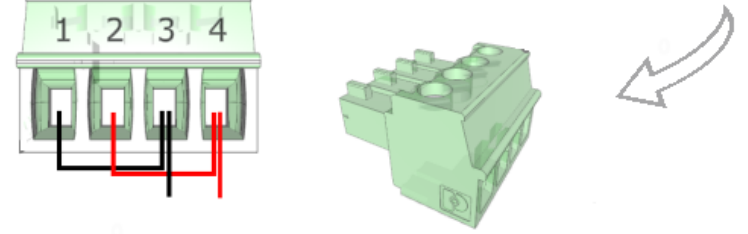

그림 **9**: 권장 배선

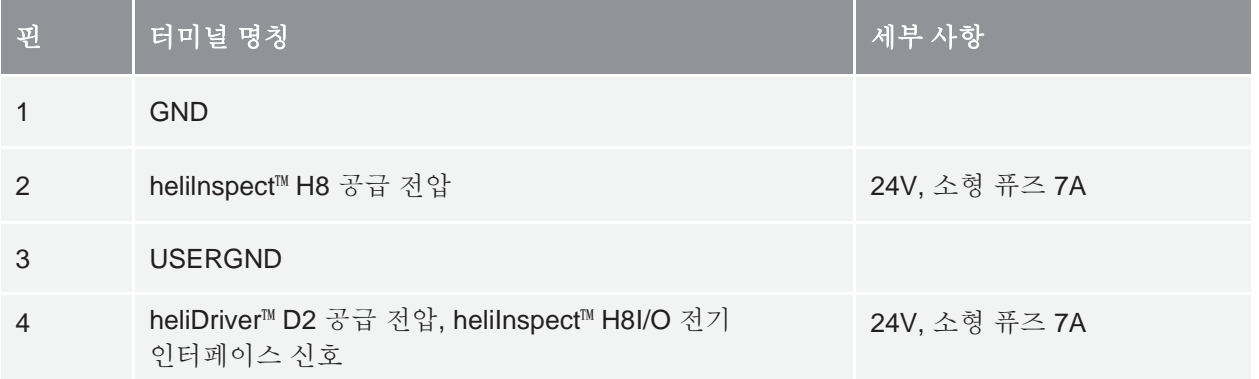

탭 **4**: 터미널 할당

친착하십시

### <span id="page-31-0"></span>소프트웨어 설치

### <span id="page-31-1"></span>시스템 요구 사항

► 컴퓨터가 권장 요구 사항을 준수하는지 확인합니다.

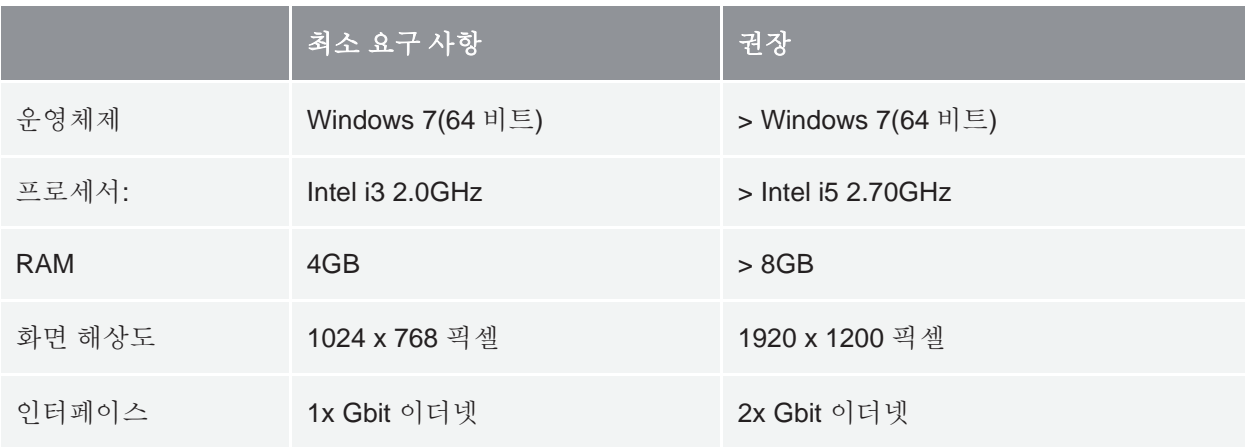

탭 **5**: 시스템 요구 사항

다음 절차에서는 Windows 10 Pro 운영 체제가 설치된 PC 의 설치 단계를 설명합니다.

- ► 설치 절차
	- 1. 관리자 권한이 있는지 확인합니다
	- 2. 바이러스 백신 소프트웨어를 비활성화합니다
	- 3. 웹사이트 [https://www.heliotis.com/support/login](https://www.heliotis.com/support/updates) 으로 이동합니다
	- 4. 사용자 계정을 등록합니다(» 맞은 편 [페이지의](#page-31-2) '계정 등록' 그림)
	- 5. 'C4Utility\_#.#.#.exe', 'Update Package #.#.#.upkg' 및 '<u>[다운로드합니다](https://www.heliotis.com/download/helicommander-h8-3-7-2-488-64bit/)</u> [heliViewer H8 -#.#.#.#\(64bit\).](https://www.heliotis.com/download/helicommander-h8-3-7-2-488-64bit/)zip'을

<span id="page-31-2"></span>위치 지정자 '#'은 애플리케이션의 버전 레이블을 나타냅니다.

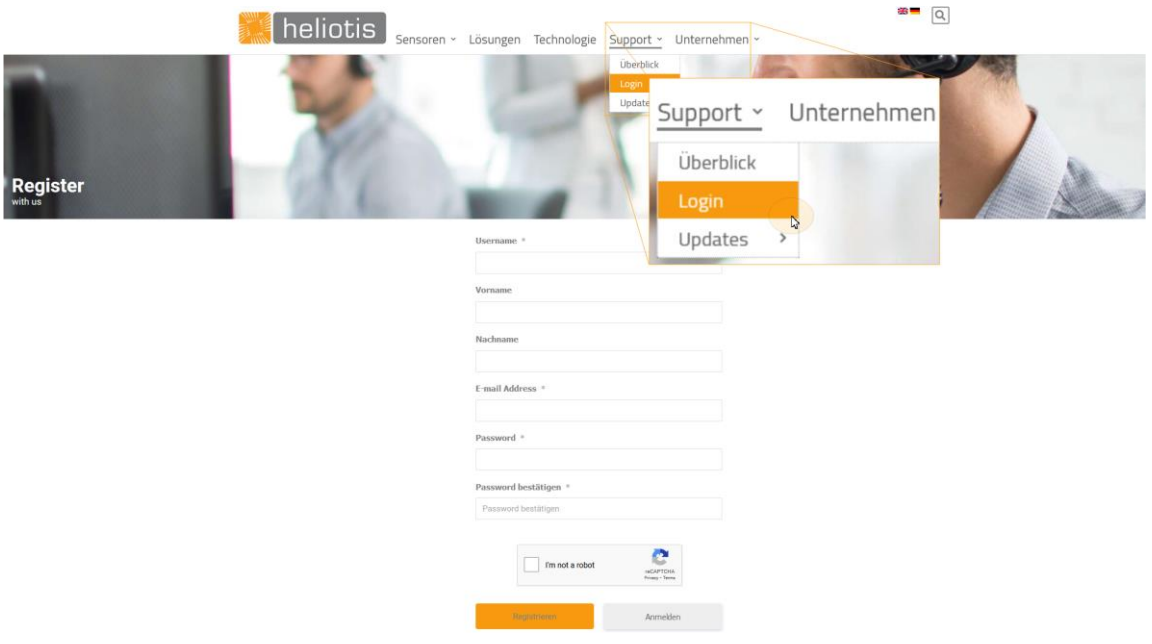

그림 **10**: 계정 등록

heliViewer™ 전에 C4Utility 를 먼저 설치합니다. 이 애플리케이션은 heliInspect™ H8 및 인터페이스 라이브러리와의 통신을 위한 드라이버를 제공합니다.

<span id="page-32-0"></span>**C4Utility** 및 업데이트 패키지 설치

- 1. 'C4Utility\_#.#.#.exe'를 실행합니다
- 2. 라이센스 계약을 읽고 이에 동의합니다

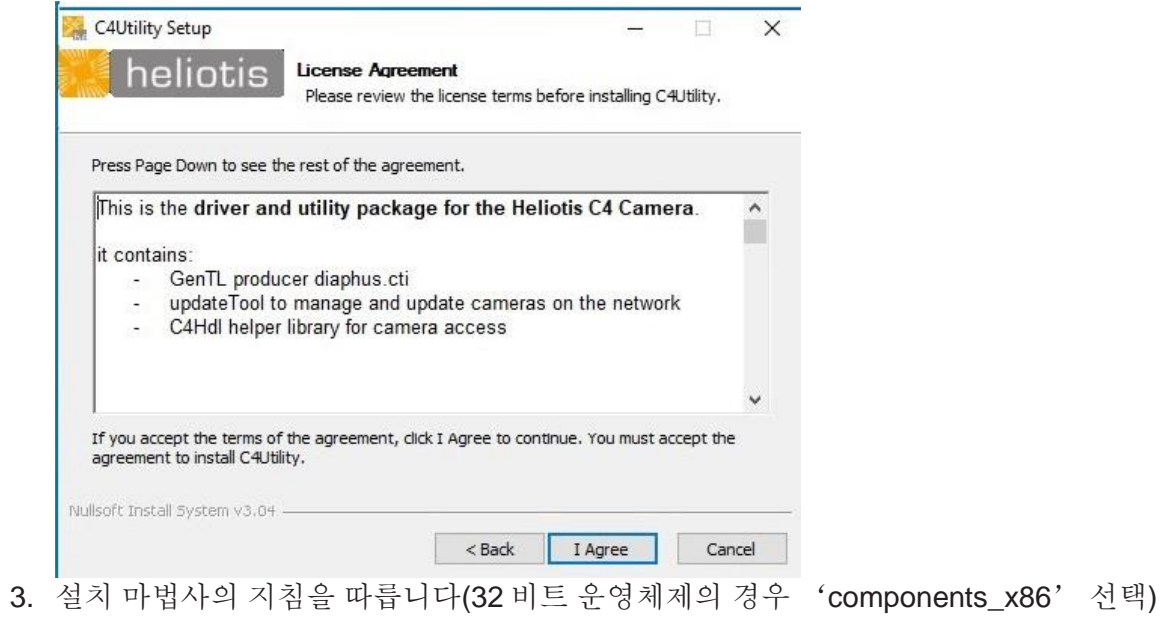

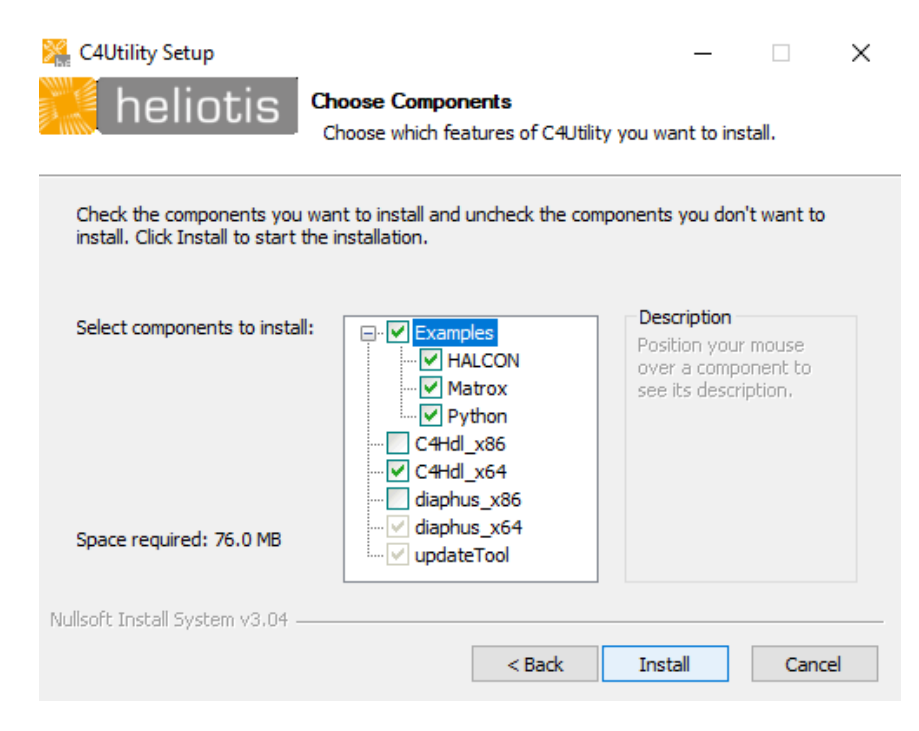

4. 업데이트 도구를 엽니다(시작 -> 업데이트 도구)

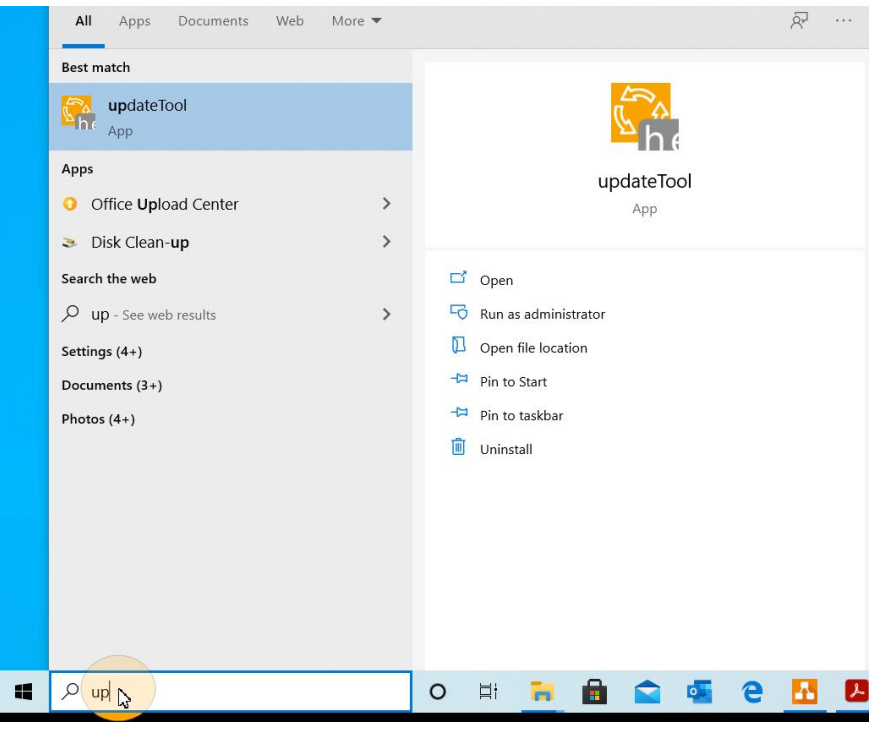

이를 위해서는 성공적으로 구성된 인터페이스가 필요합니다(» [31](#page-36-0) [페이지의](#page-36-0) '[인터페이스](#page-36-0) 구성['\)](#page-36-0)

- 5. heliInspect™ H8 에서 불이 꺼질 때까지 기다립니다
- 6. 업데이트 도구에서 '장치 업데이트'를 클릭하고 장치를 선택합니다

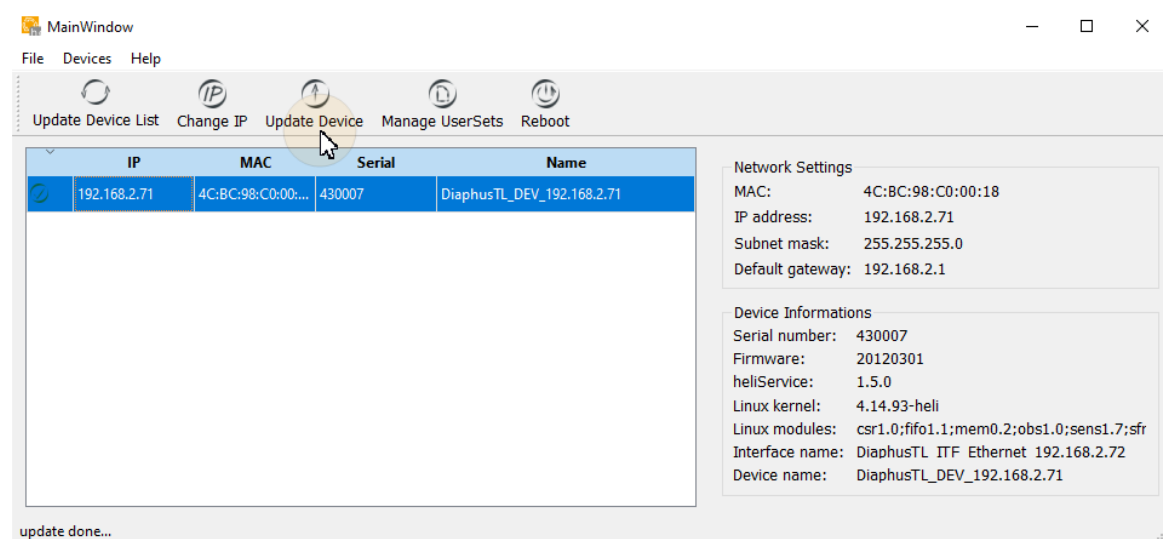

7. '파일 업로드'를 클릭하고 다운로드한 'Update Package\_ #.#.#.upkg' 파일을 선택합니다(이 과정은 몇 분 정도 걸릴 수 있음)

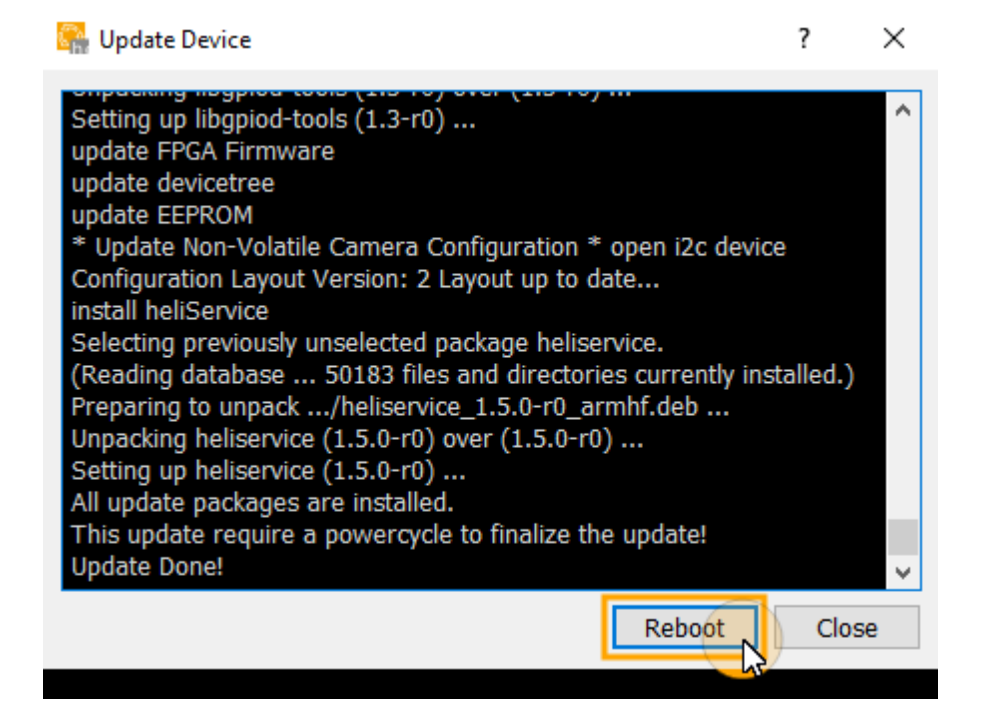

콘솔에 '업로드 완료' 메시지가 표시됩니다

8. 장치를 재부팅합니다

#### <span id="page-35-0"></span>**heliViewer**™ 설치

- 1. 파일의 압축을 풉니다(파일을 마우스 오른쪽 버튼으로 클릭한 다음 '모두 압축 풀기(Extract all)...'를 클릭)
- 2. 'setup.exe' 파일을 실행합니다

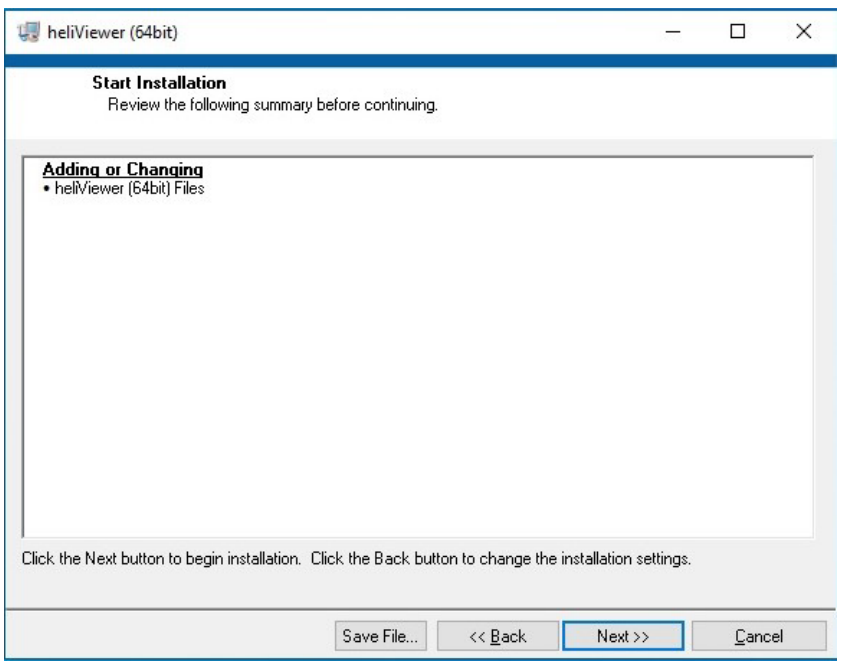

3. 설치 마법사의 지침을 따릅니다

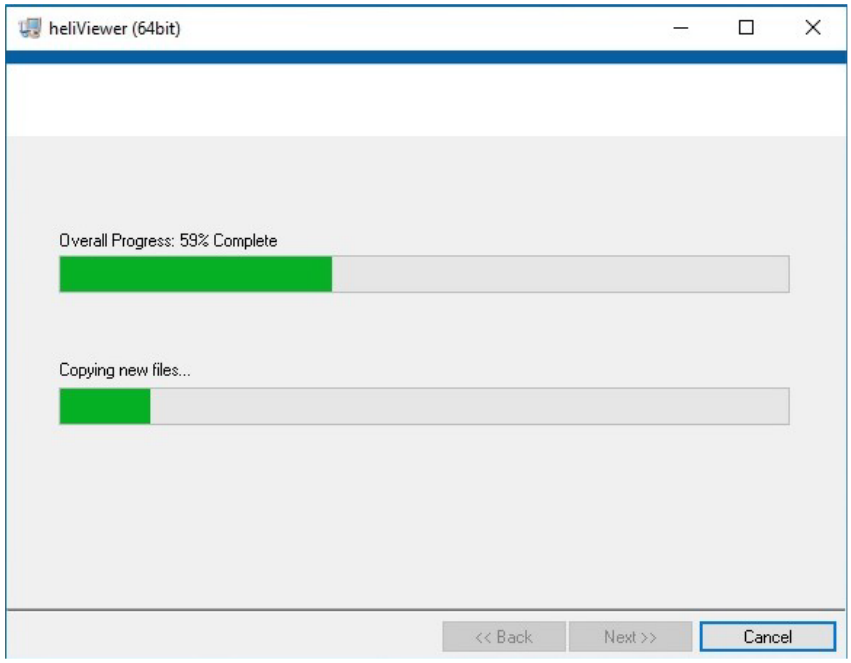

디렉토리 C:\Program Files\Heliotis\heliViewer\가 만들어졌습니다
## <span id="page-36-0"></span>인터페이스 구성

### 호스트 컴퓨터의 **IP** 주소 구성

- 1. 네트워크 설정을 엽니다(시작 > 시스템 제어 > 네트워크 및 인터넷 > heliInspect™ H8 이 연결된 네트워크 어댑터 이름)
- 2. 어댑터 옵션을 변경합니다
- 3. 네트워크를 선택합니다
- 4. TCP/IPv4 속성을 엽니다
- 5. IP 주소를 192.168.2.x 로 설정합니다(x=1-70 또는 72-254)

heliInspect™ H8 의 IP 주소 공장 설정값은 192.168.2.71 입니다(서브넷 마스크: 255.255.255.0). 동일한 서브네트워크 내의 호스트 컴퓨터와 heliInspect™ H8 에 다른 IP 주소를 할당하여 주소 충돌을 피하십시오.

6. 서브넷 마스크를 255.255.255.0 으로 설정합니다

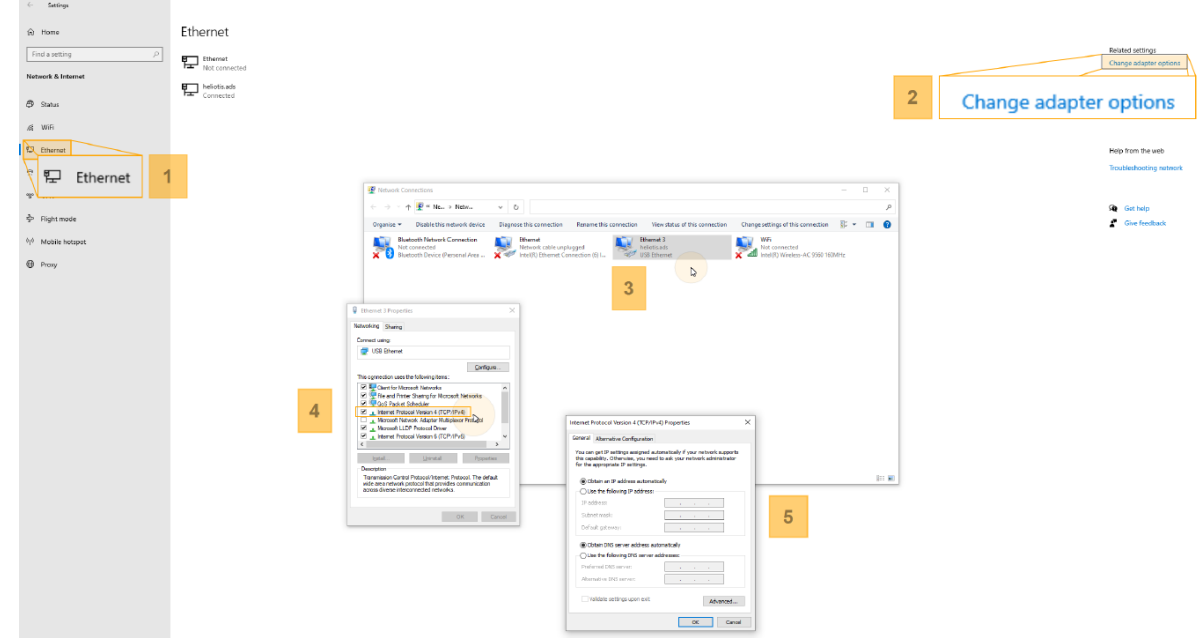

#### <span id="page-36-1"></span>**그림 11:** IP 주소 구성

### **Windows** 방화벽 구성

가능성 1:

- 1. Windows 방화벽을 엽니다 (시작 > 시스템 제어 > Windows 방화벽)
- 2. '방화벽에서 앱 허용' 대화 상자를 엽니다
- 3. '설정 변경' 대화 상자를 엽니다
- 4. C4Utility 및 heliViewer™에 대한 인증 예외를 추가합니다

공용, 사설 및 도메인 네트워크에 대한 예외(체크 표시) 추가

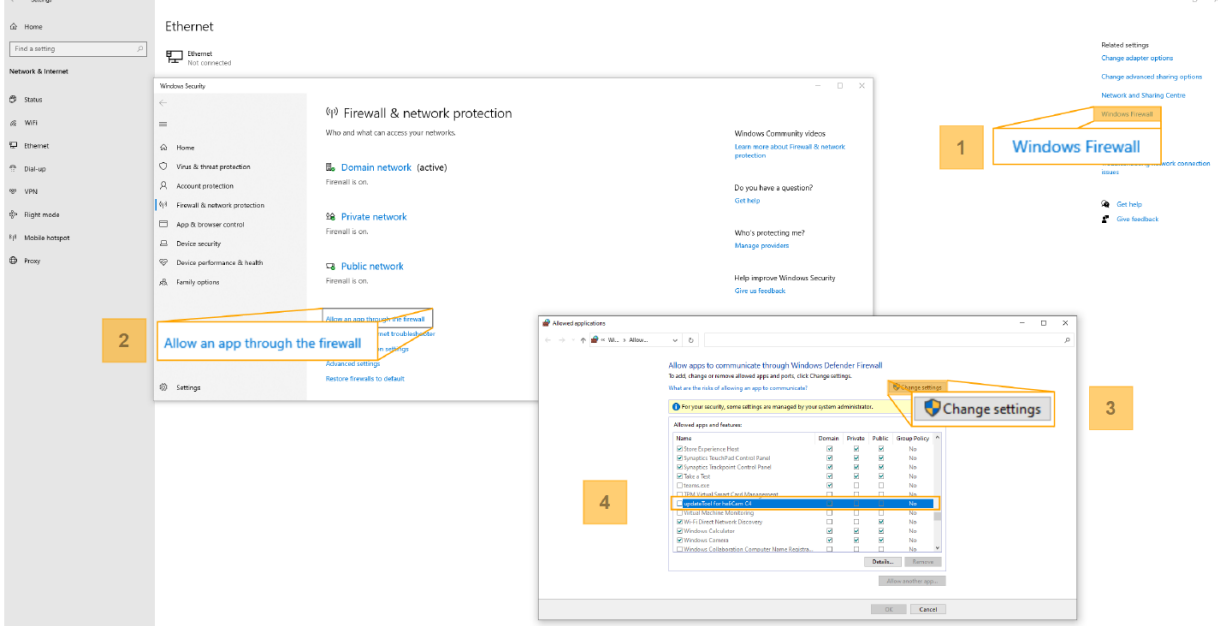

그림 **12**: 프로그램에 대한 인증 예외

모든 새 앱에 대한 인증 예외를 각각 추가합니다.

가능성 2:

1. 업데이트 도구를 엽니다 (시작 -> 업데이트 도구)

Windows Defender 방화벽이 애플리케이션을 차단합니다

2. 인증 예외를 추가합니다 (위 참조)

### **네**트워크에서 **heliInspect**™ **H8** 찾기

1. 업데이트 도구를 엽니다(시작 -> 업데이트 도구)

(성공적인 설치 필요 » 27 [페이지의](#page-32-0) 'C4Utility 및 업데이트 패키지 설치')

2. 사용 가능한 장치 목록을 업데이트합니다(도구 업데이트 > 장치 목록 업데이트)

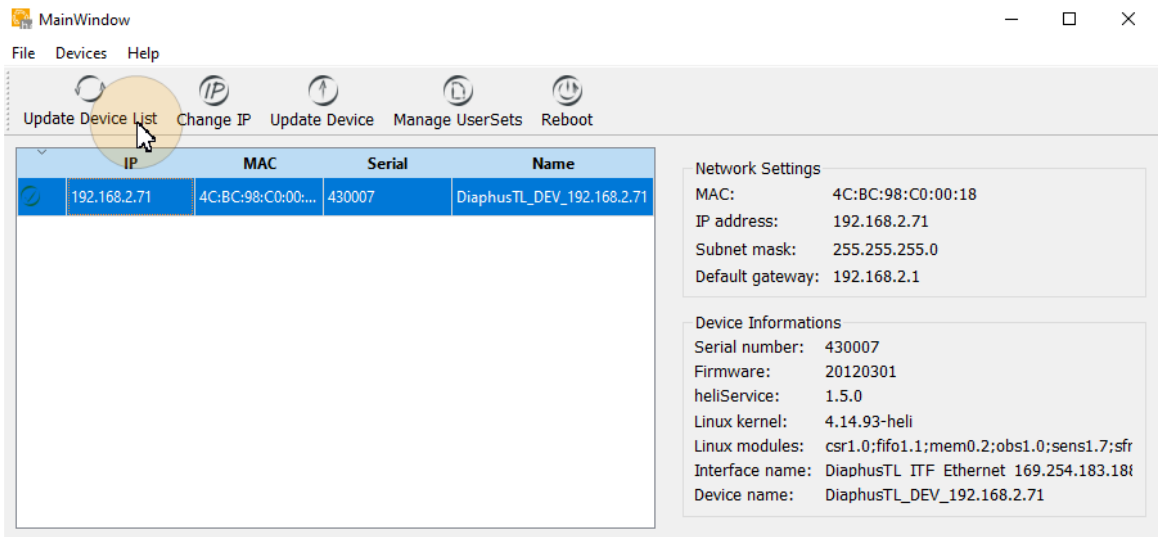

update done...

그림 **13**: 장치 목록 업데이트

heliInspect™ H8 의 IP 주소는 여기에서 확인할 수 있습니다(위의 구성 요구 사항 참조).

- 네트워크 매개 변수 확인
	- 1. Windows 명령 프롬프트를 엽니다
	- 2. 'ping [ID]'를 실행합니다 ([ID]는 heliInspect™ H8 의 IP 주소로 대체).

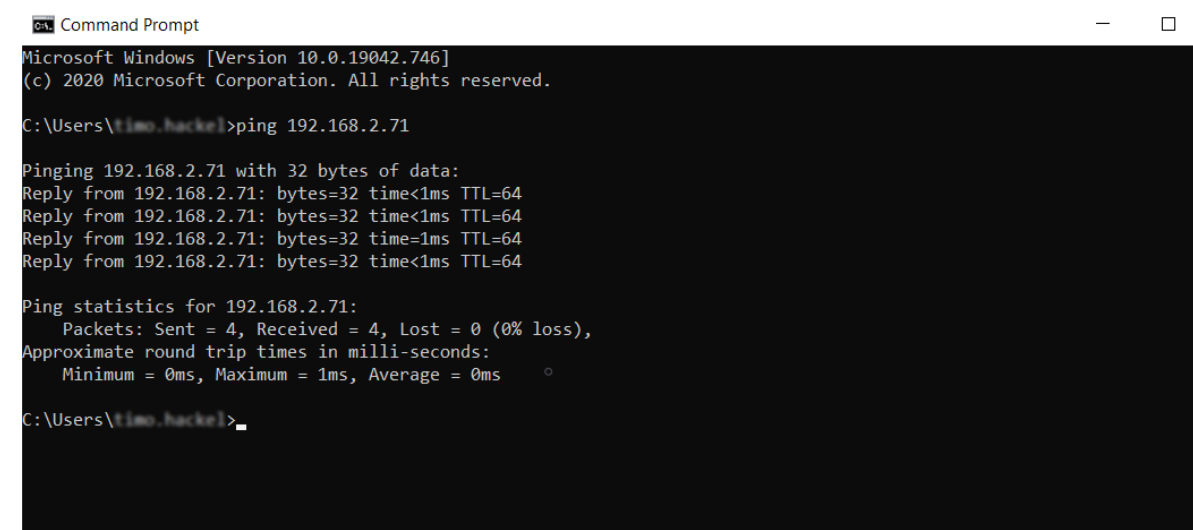

몇 밀리초 만에 helilnspect™ H8 의 응답

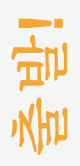

## 사용자 인터페이스에 익숙해지기

## 사용자 인터페이스 영역

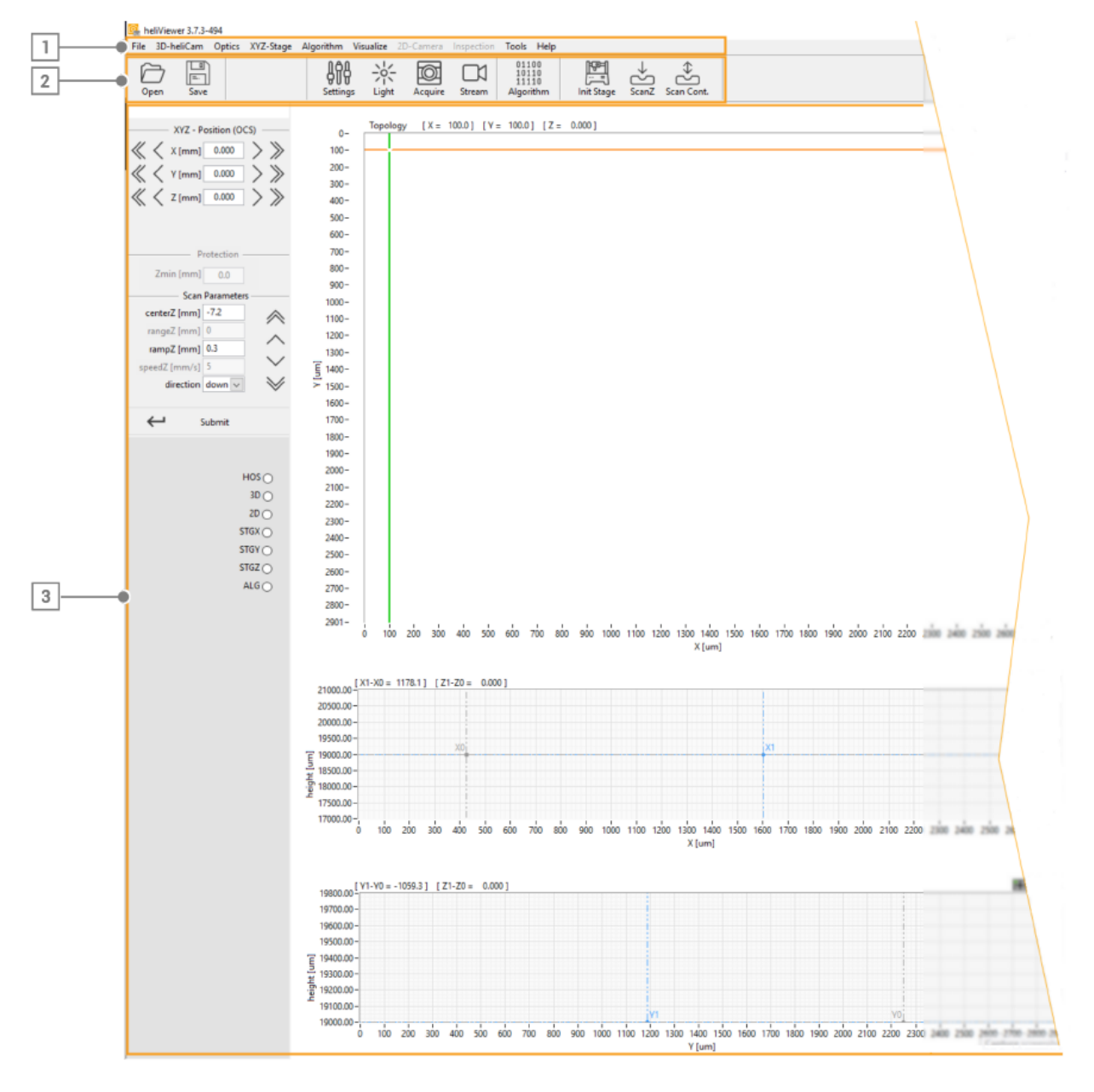

그림 **14**: 사용자 인터페이스 영역

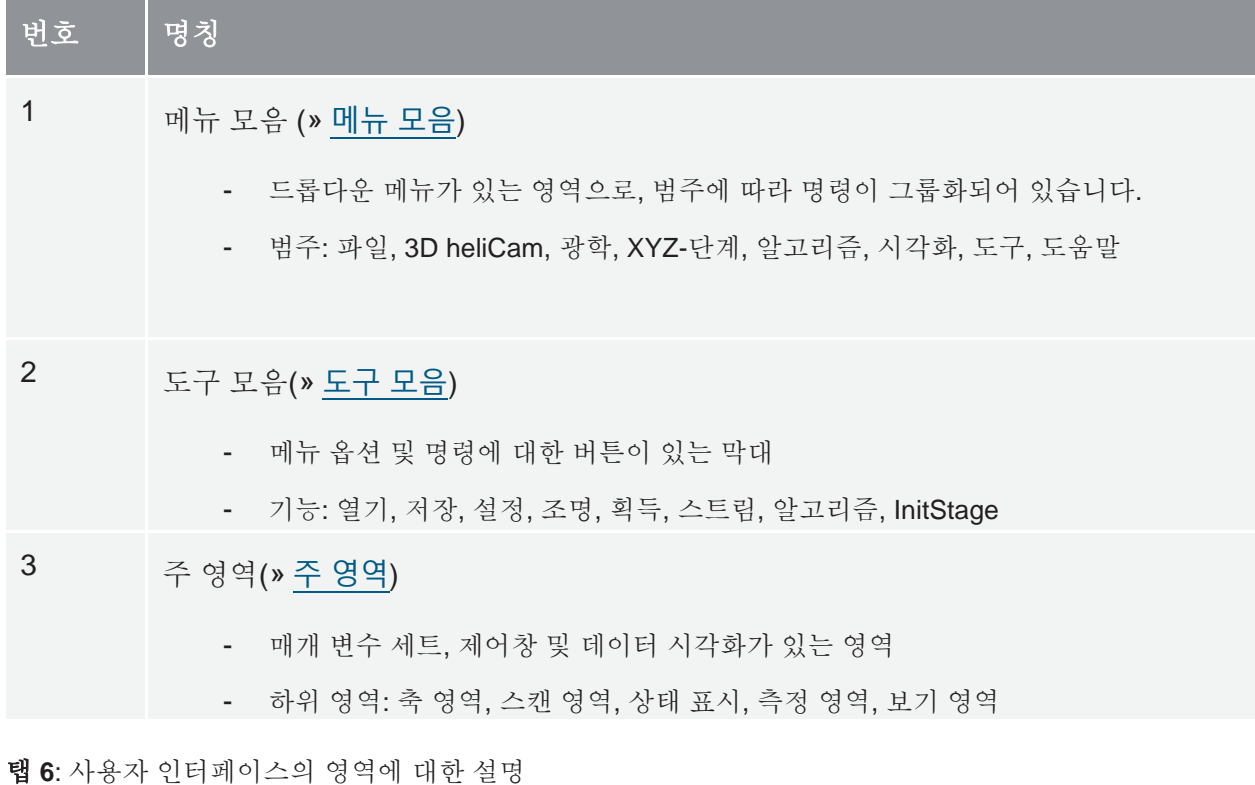

### <span id="page-42-0"></span>메뉴 모음

소프트웨어에 구현된 모든 기능은 메뉴 모음을 통해 액세스할 수 있습니다.

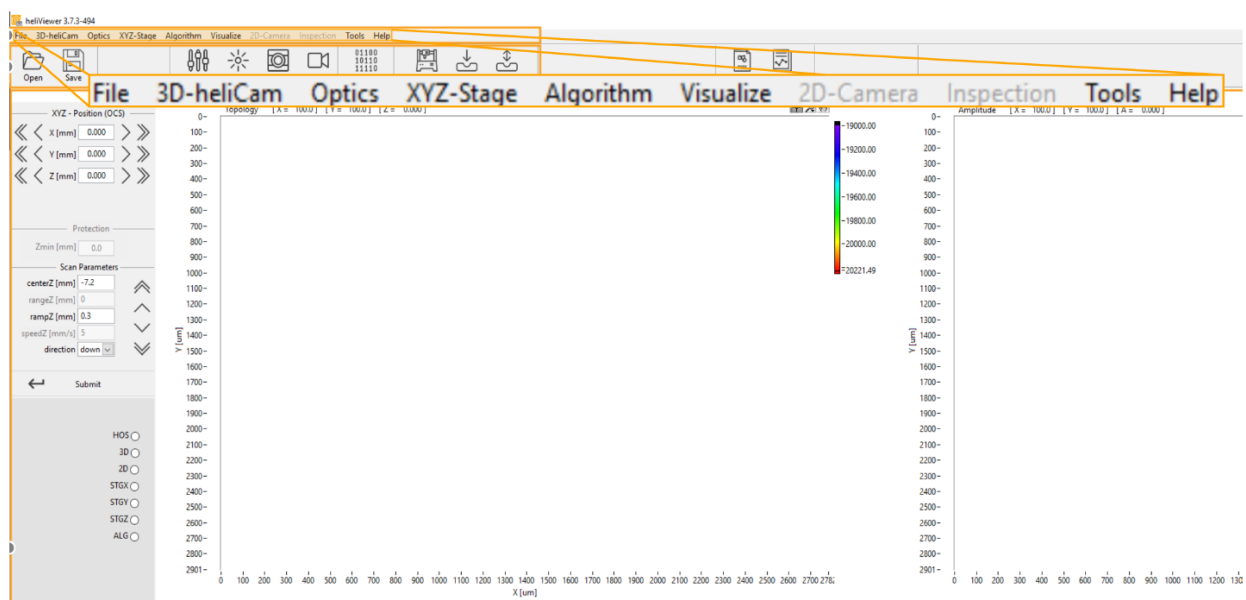

그림 **15**: 메뉴 모음

<span id="page-43-3"></span><span id="page-43-2"></span><span id="page-43-1"></span><span id="page-43-0"></span>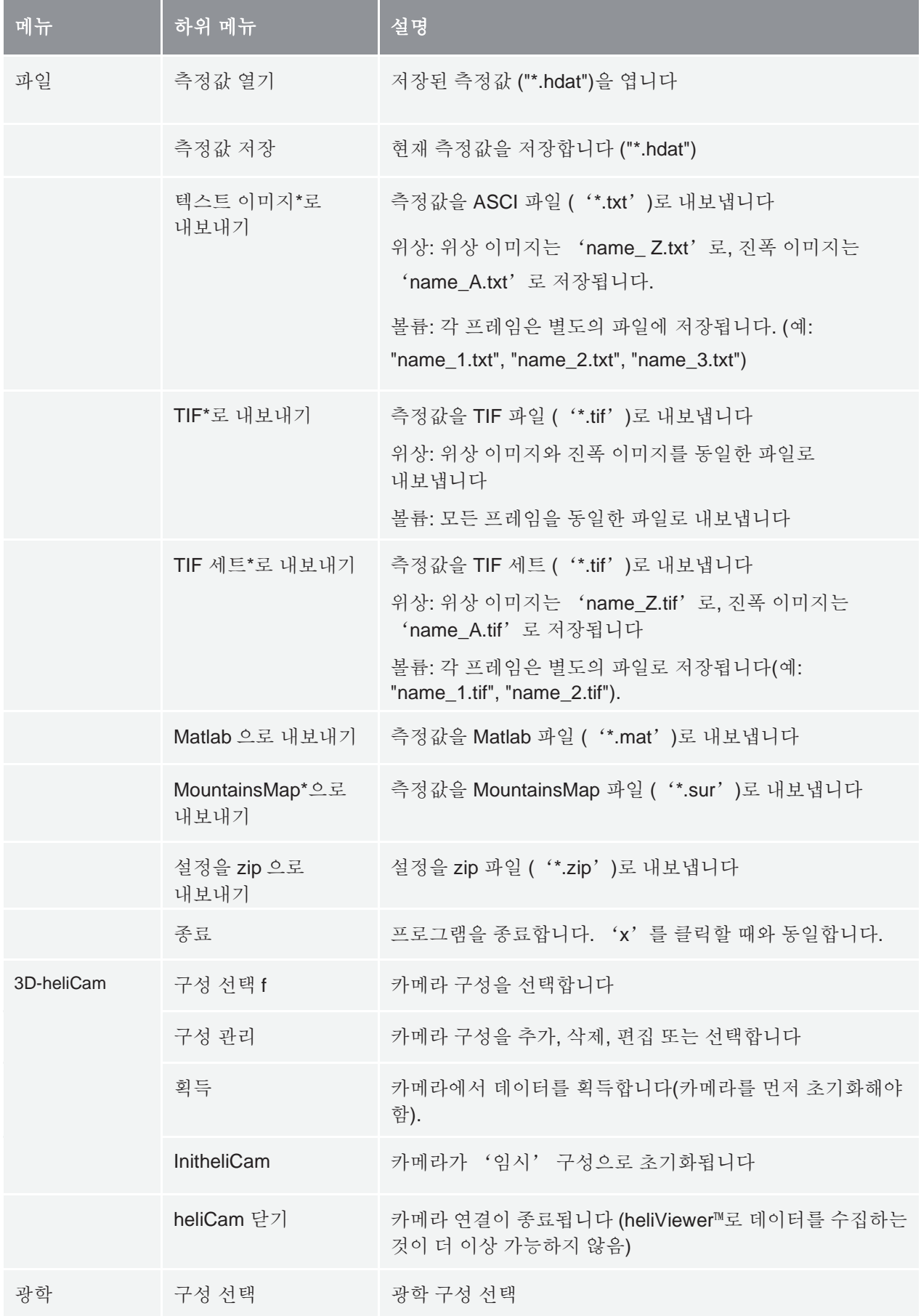

<span id="page-44-2"></span><span id="page-44-1"></span><span id="page-44-0"></span>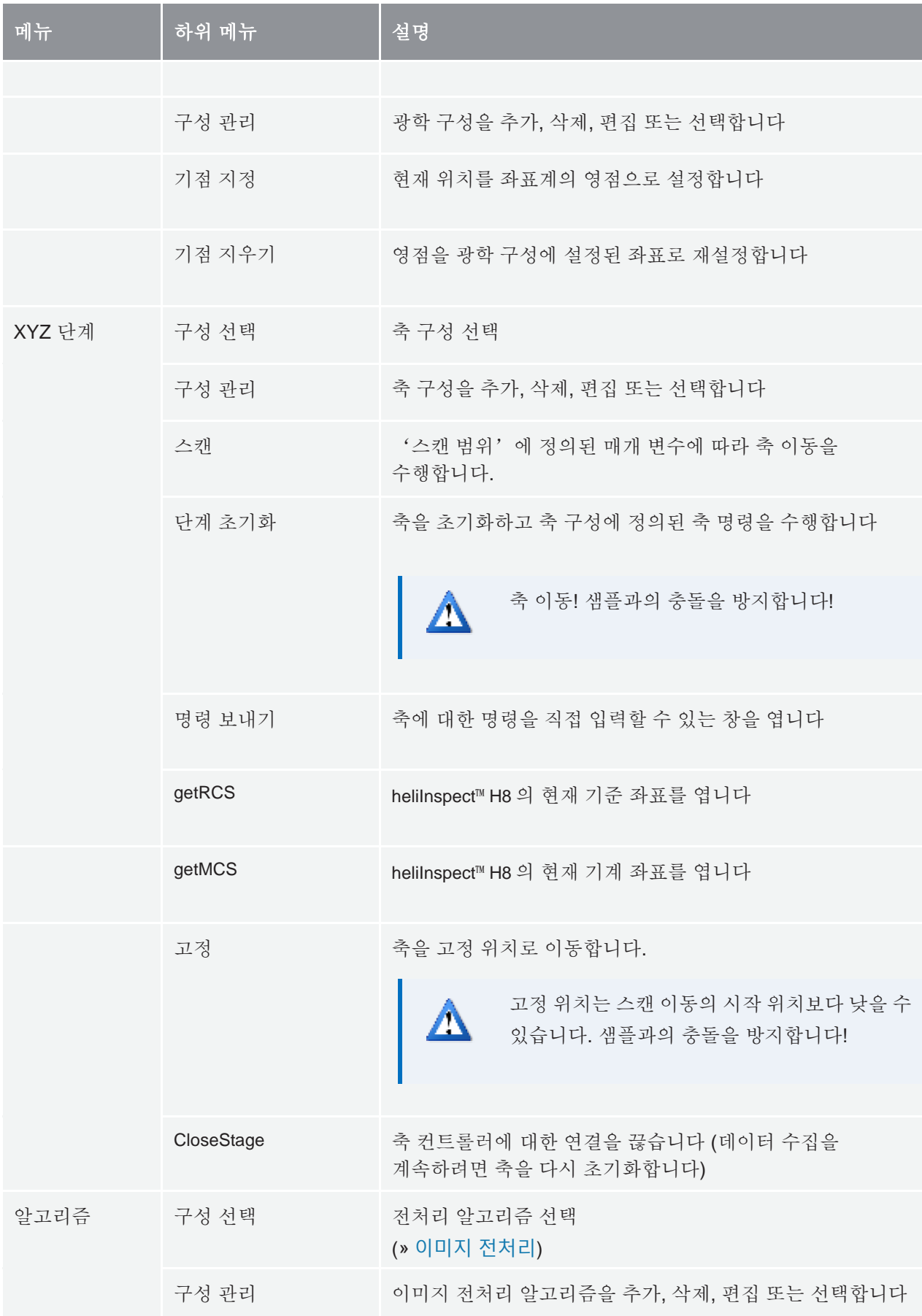

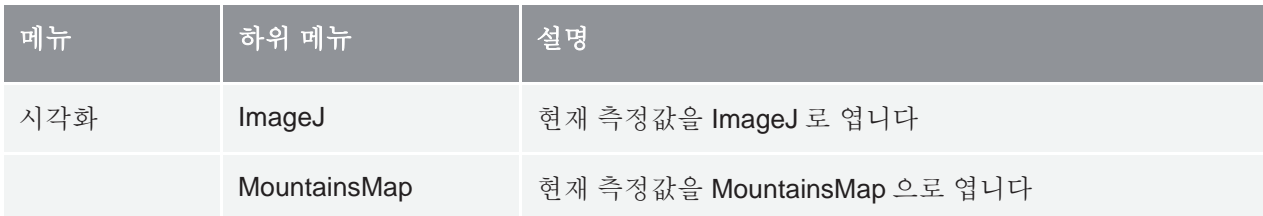

탭 **7**: 메뉴 모음의 범주와 기능

<span id="page-45-0"></span>\*이미지 전처리 알고리즘에서 선택한 응용 프로그램에 따라 측정 데이터를 내보냅니다. 반면 측정값이 "\*.hdat" 파일로 저장되는 경우 원시 데이터는 변경되지 않습니다. '\*.hdat' 파일을 열고 적용된 이미지 전처리 알고리즘을 되돌리거나 편집할 수 있습니다.

### 도구 모음

**Q** heliViewer 3.7.4-508

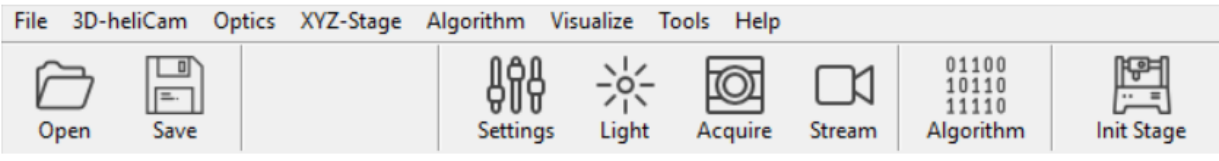

그림 **16**: 도구 모음

도구 모음의 버튼 기능:

<span id="page-46-0"></span>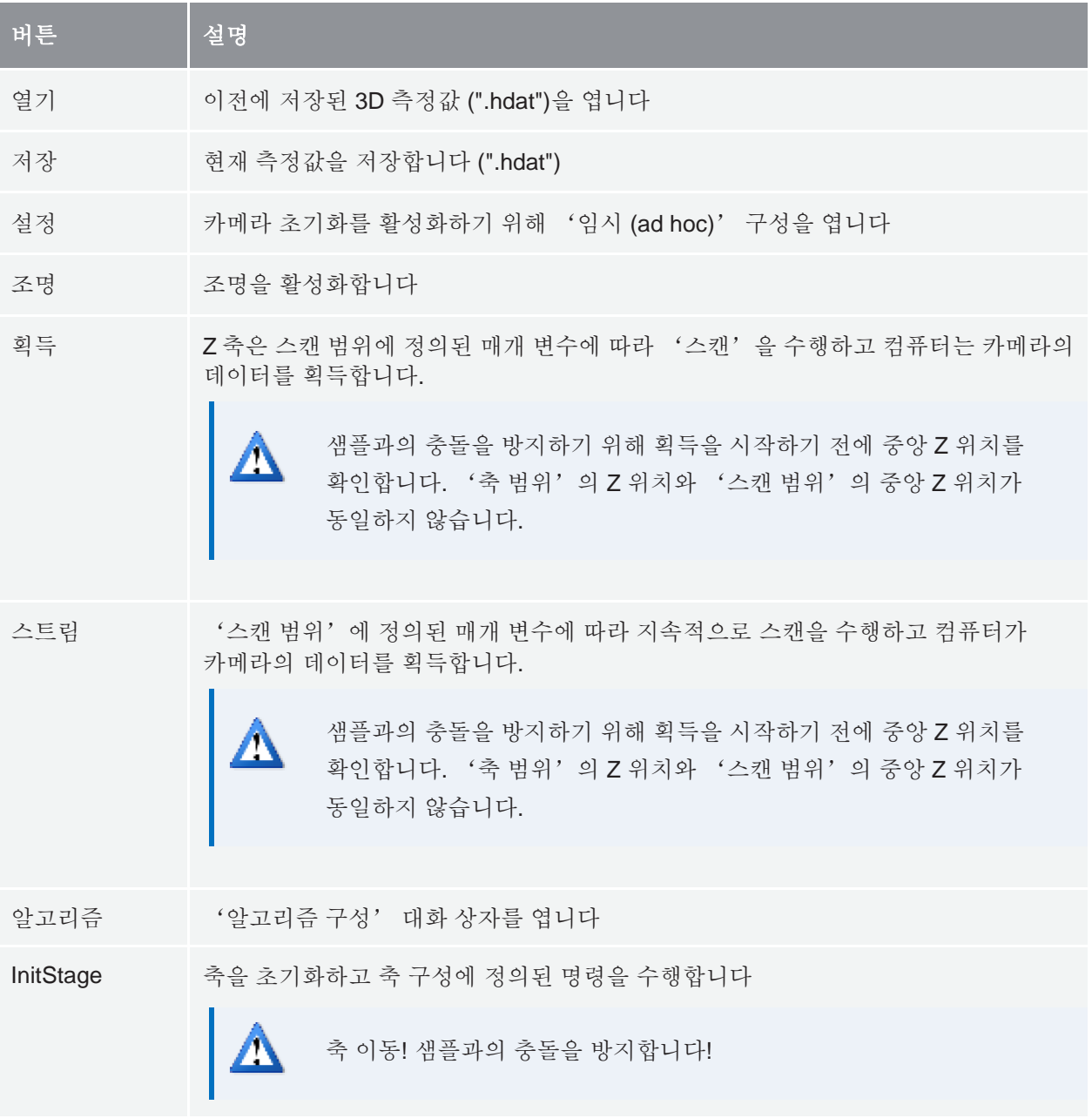

<span id="page-46-1"></span>탭 **8**: 도구 모음의 버튼과 그 기능

#### <span id="page-47-0"></span>주 영역

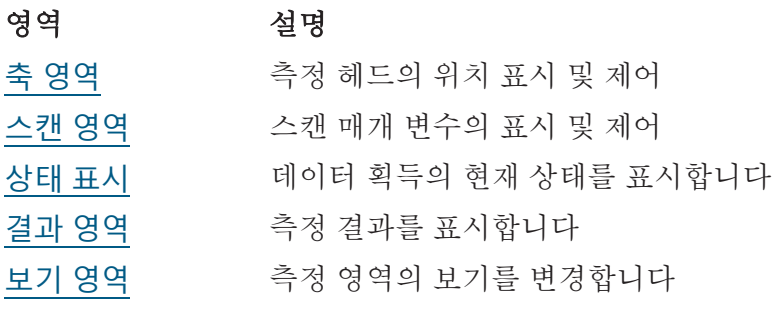

탭 **9**: 사용자 인터페이스의 주 영역의 영역

### <span id="page-47-1"></span>축 영역

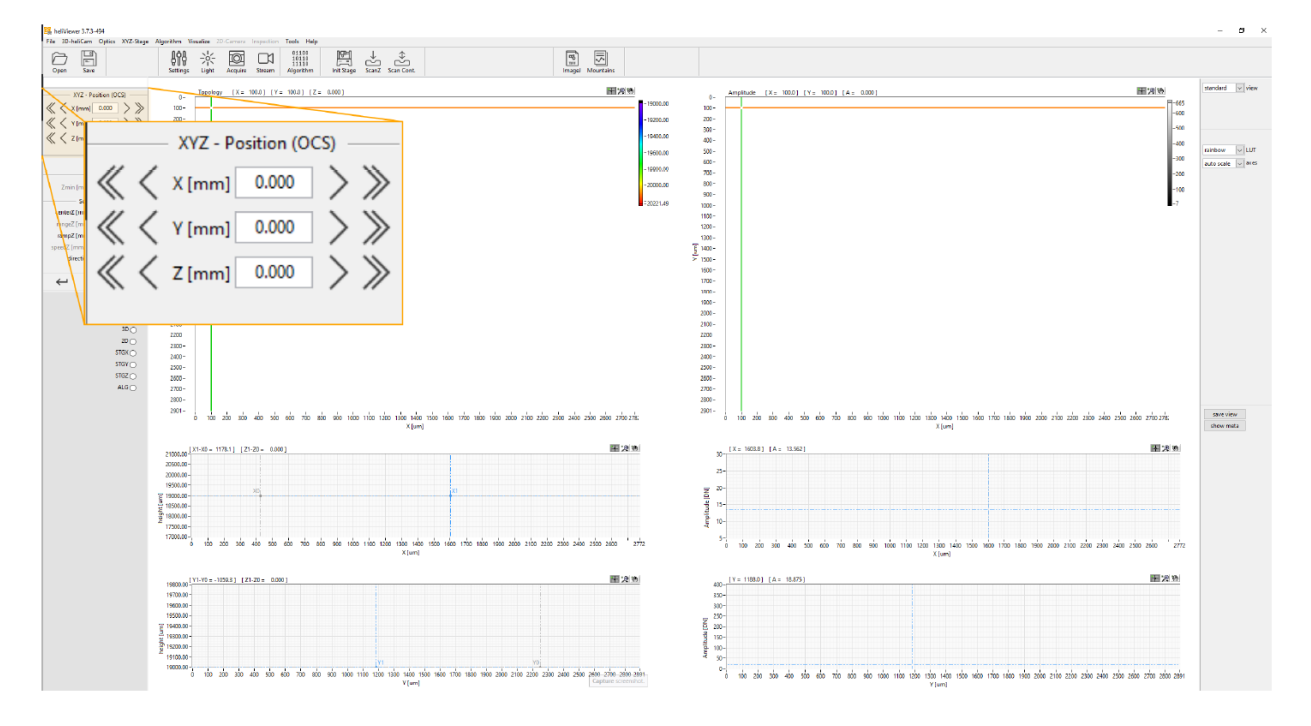

<span id="page-47-3"></span>그림 **17**: 축 영역

축 영역은 OCS 에서 축의 현재 위치를 표시합니다. 좌표 필드에 새 값을 수동으로 입력하거나 좌표 필드 옆의 오른쪽 및 왼쪽 화살표를 클릭하여 축의 위치를 제어합니다. 클릭 시의 동작:

- 단일 화살표: 0.1mm 이동
- 이중 화살표: 0.5mm 이동

### <span id="page-47-2"></span>스캔 영역

스캔 영역에는 현재 활성화된 스캔 매개 변수가 표시됩니다.

田波通

.<br>2500 2500 2700 2800 280

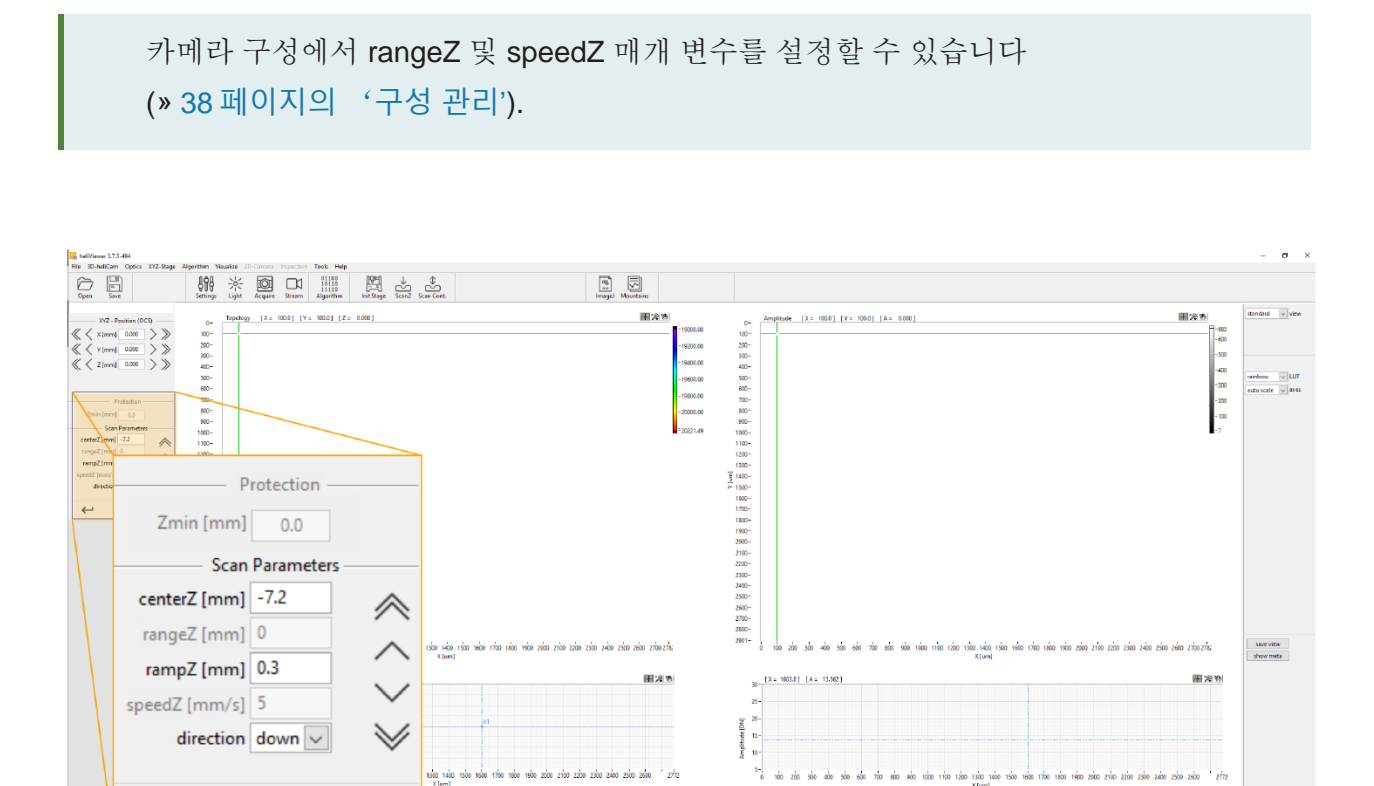

田沢市

aska ories extra only appl

그림 **18**: 스캔 영역

 $\leftarrow$ 

Submit

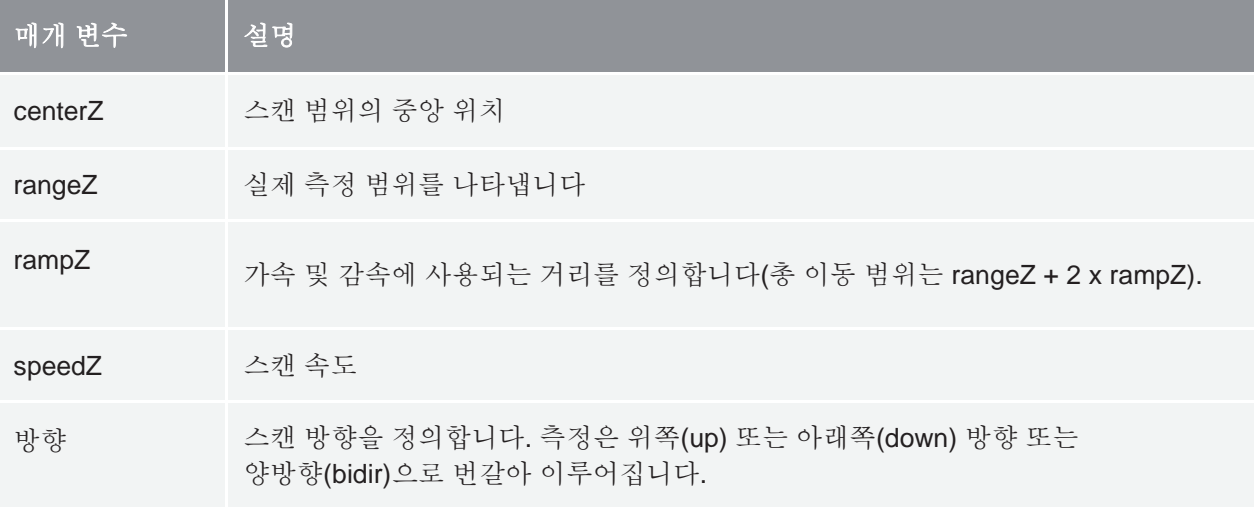

 $\begin{bmatrix} 1 & 0 & 0 & 0 \\ 0 & 0 & 0 & 0 \\ 0 & 0 & 0 & 0 \\ 0 & 0 & 0 & 0 \\ 0 & 0 & 0 & 0 \\ 0 & 0 & 0 & 0 \\ 0 & 0 & 0 & 0 \\ 0 & 0 & 0 & 0 \\ 0 & 0 & 0 & 0 \\ 0 & 0 & 0 & 0 \\ 0 & 0 & 0 & 0 \\ 0 & 0 & 0 & 0 \\ 0 & 0 & 0 & 0 \\ 0 & 0 & 0 & 0 \\ 0 & 0 & 0 & 0 \\ 0 & 0 & 0 & 0 \\ 0 & 0 & 0 & 0 \\ 0 & 0 & 0 &$ 

다음 아이콘 클릭 시의 동작:

- 단일 화살표: 스캔 영역이 화살표 방향으로 0.1mm 이동
- 이중 화살표: 스캔 영역이 화살표 방향으로 0.5mm 이동

• 제출: 제출 버튼을 클릭하여 수동으로 입력한 값을 확인합니다

### <span id="page-49-0"></span>상태 표시

스캔 및 편집 시퀀스의 영역이 현재 활성(<sup>◎</sup>) 상태인지 비활성(○) 상태인지 표시합니다.

<span id="page-49-1"></span>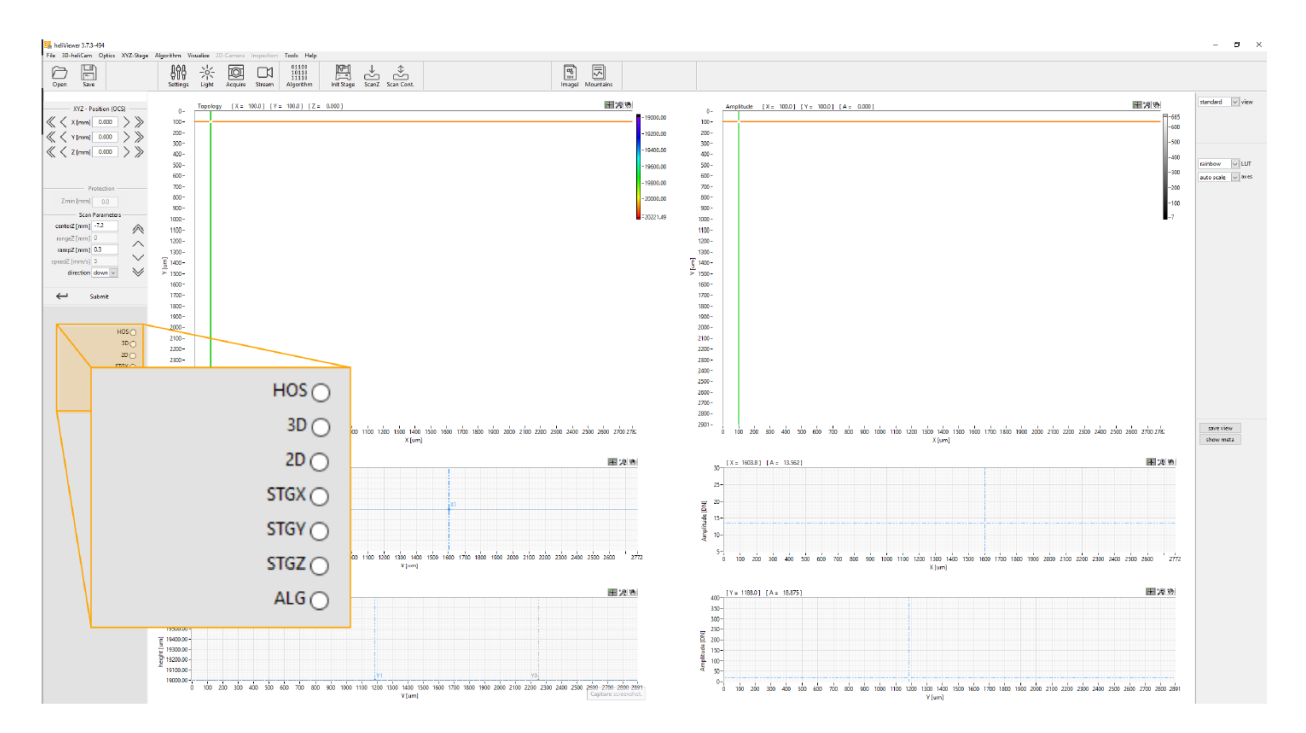

그림 **19**: 상태 표시(디버깅 목적)

#### 결과 영역

현재 로드된 측정값이 창의 이 영역에 표시됩니다. 데이터의 유형(표면, 볼륨 등)에 따라 보기가 변경됩니다.

표면 모드에서 진폭 값은 샘플의 표면 반사율에 대한 정보를 제공하고, 신호 품질(» [신호](#page-22-0) [품질](#page-22-0))에 대한 정량적 측정값을 나타냅니다.

보기는 대화형입니다(확대/축소, 선 이동 등).

<span id="page-49-2"></span>커서가 '측정 영역'에 있으면 화살표 버튼이나 마우스 휠로 축을 이동할 수 있습니다.

보기 영역

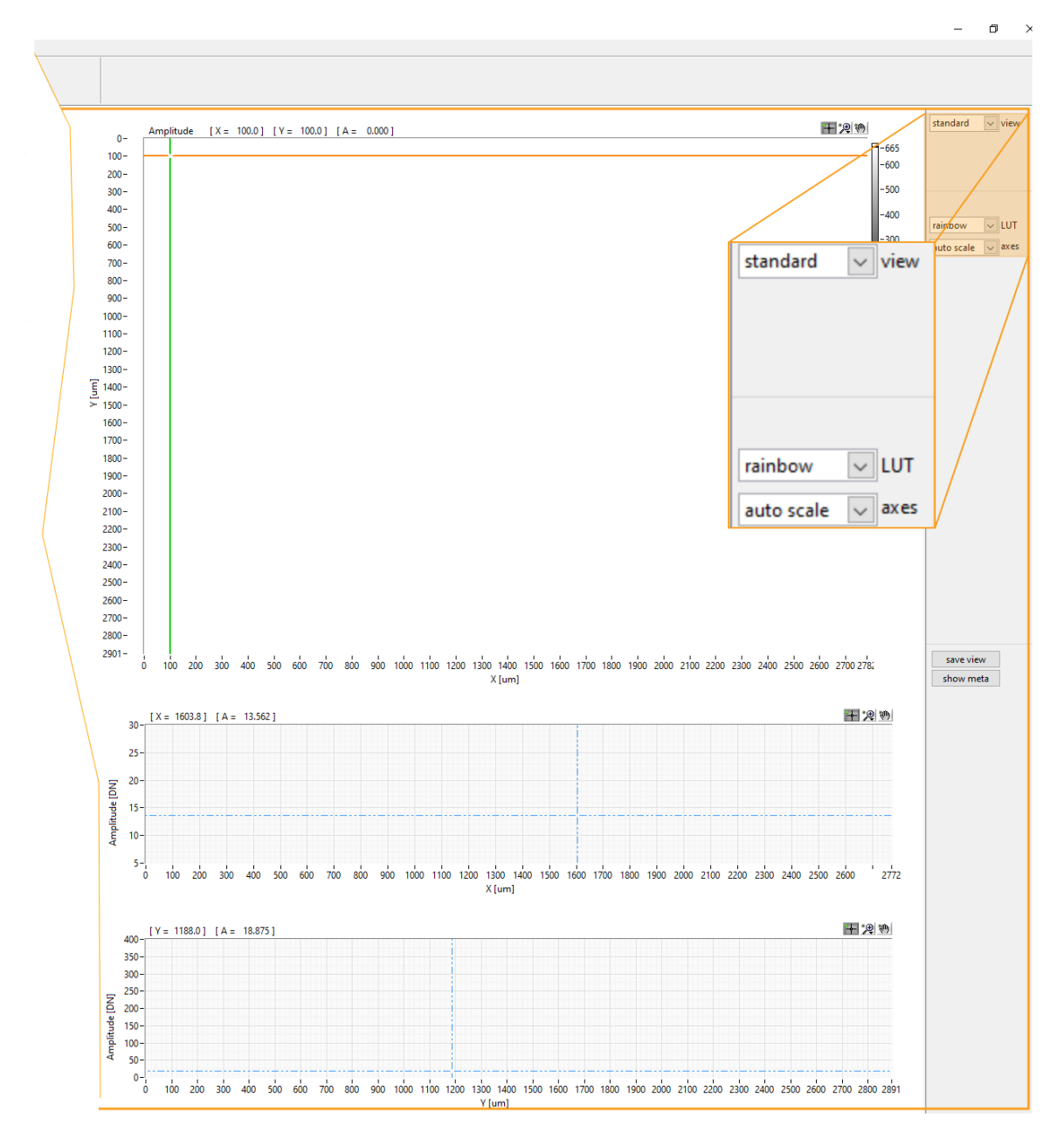

그림 **20**: 보기 영역

옵션:

- 컬러 뷰 또는 3D 렌더링으로 표면 디스플레이 전환
- 표면 디스플레이의 컬러 뷰 변경
- 전체 측정 범위를 표시하기 위한 자동 스케일링 변경 또는 수동 스케일링 선택.

## <span id="page-51-0"></span>첫 번째 측정 수행

### **heliInspect H8** 로 단차 결정

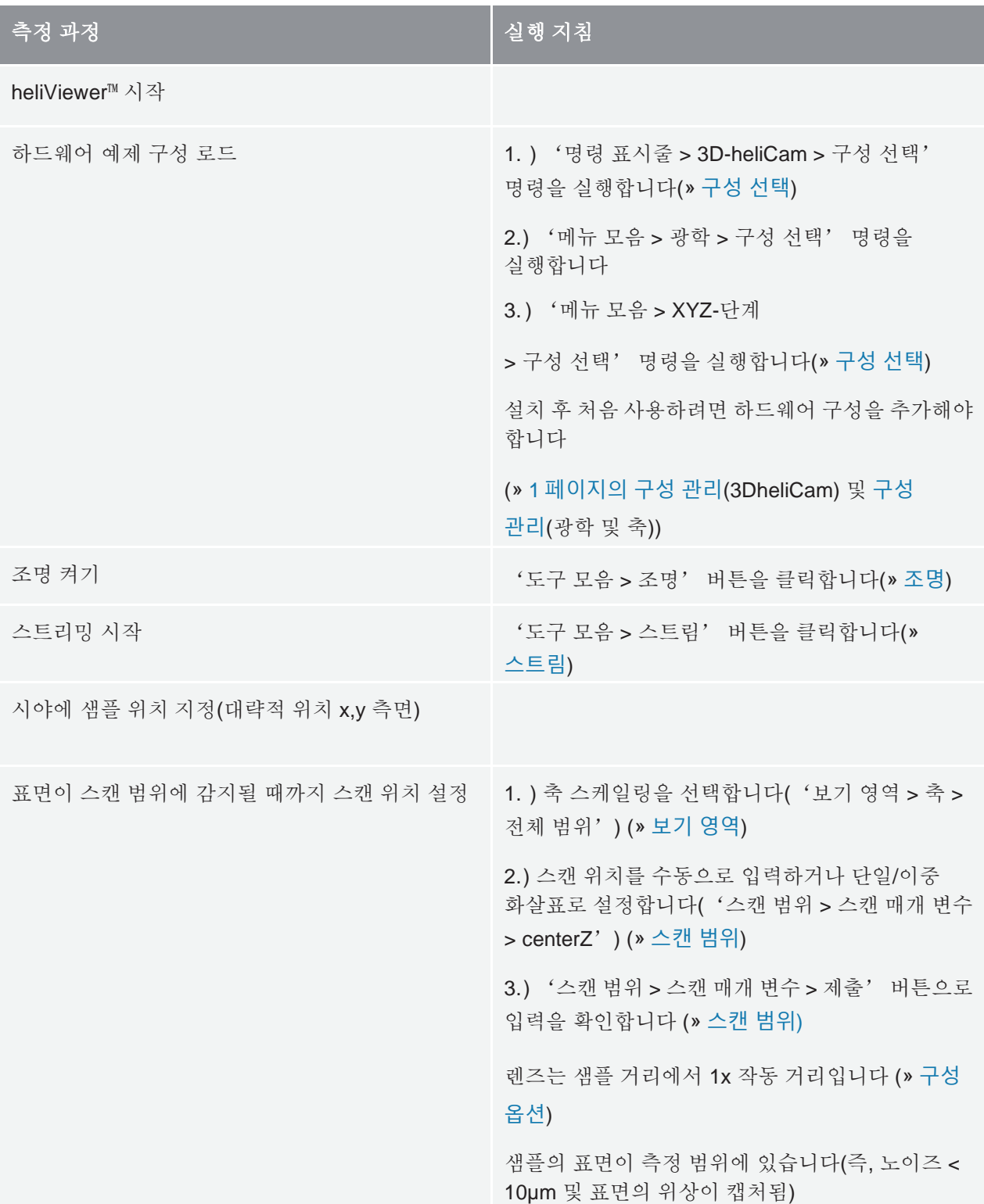

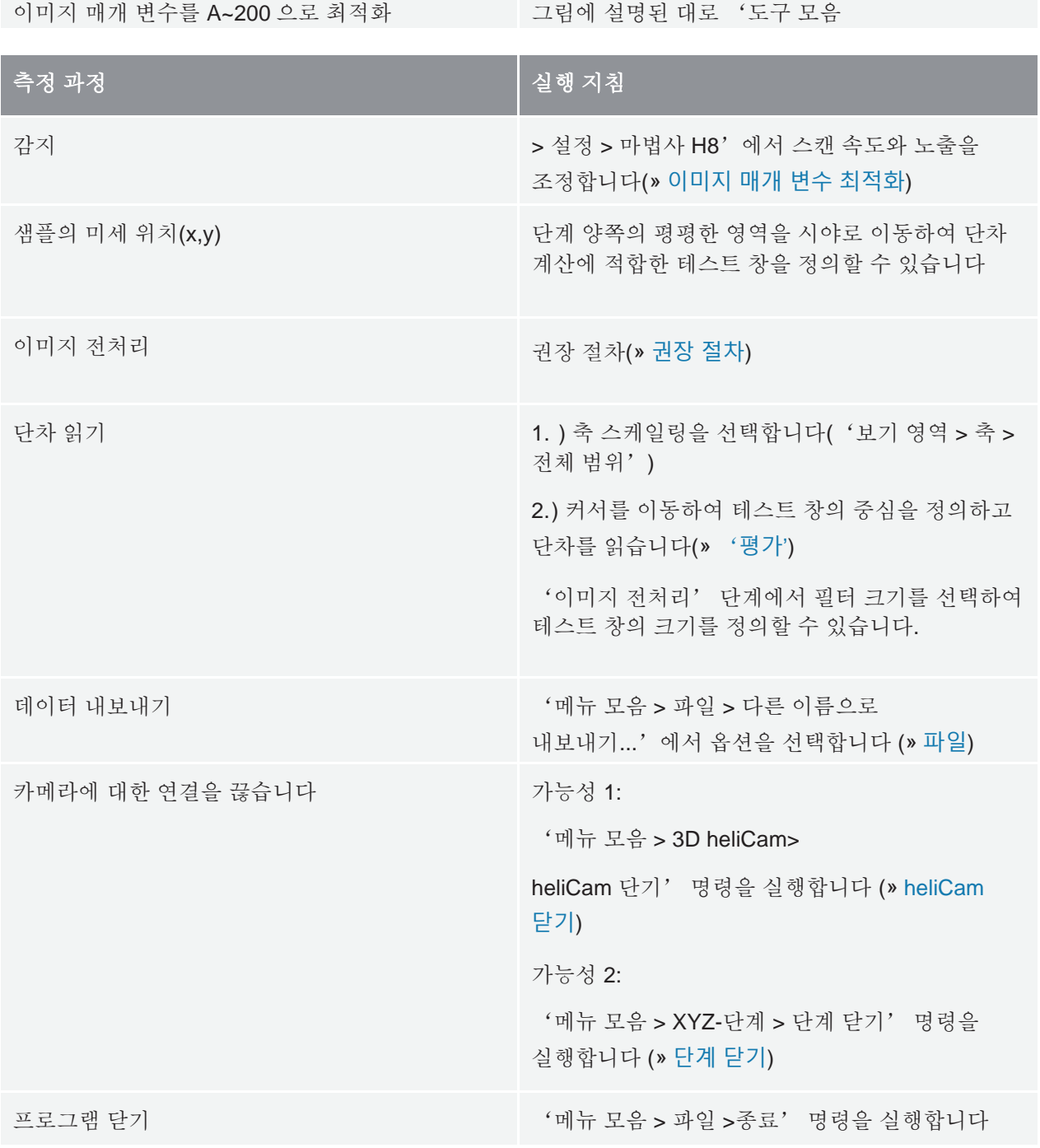

탭 **10:** 측정 프로세스 - heliInspect H8 로 단차 결정

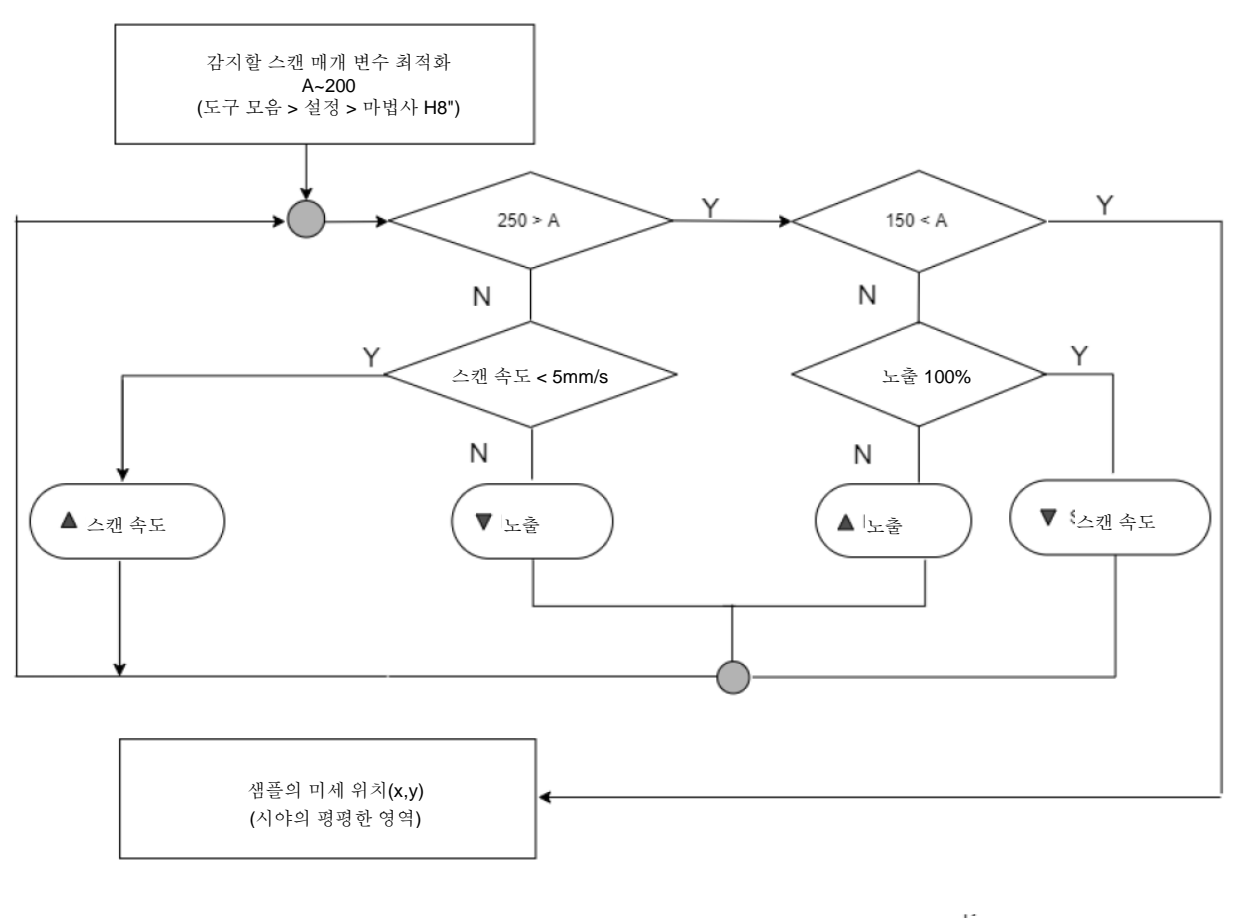

i<sub>키</sub>.<br>구설정값 증가 설정값 감소 진폭

<span id="page-53-0"></span>그림 **21**: 이미지 매개 변수 최적화

이미지 전처리

이미지 전처리는 이미지 데이터의 정량적 평가에서 핵심 단계입니다. 목표는 SNR(» 기능 [원리](#page-22-0))을 증가시키고 이미지 왜곡을 제거하는 것입니다. 따라서 다음과 같은 사항은 heliViewer™에서 구별되어야 합니다.

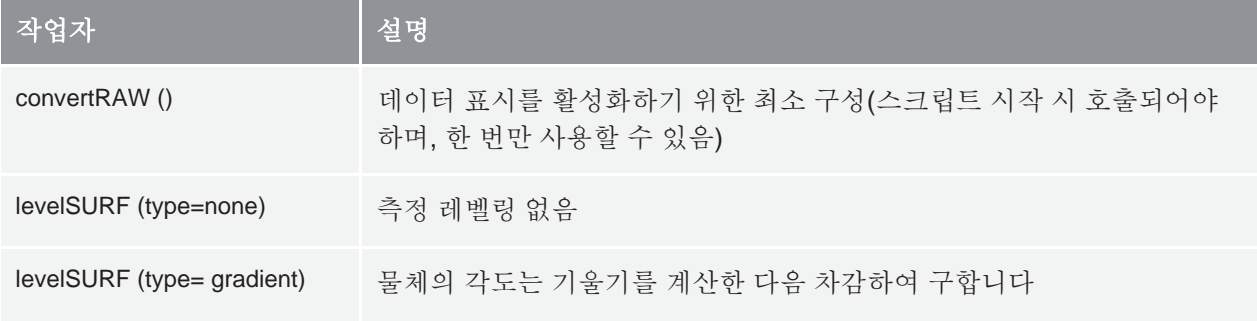

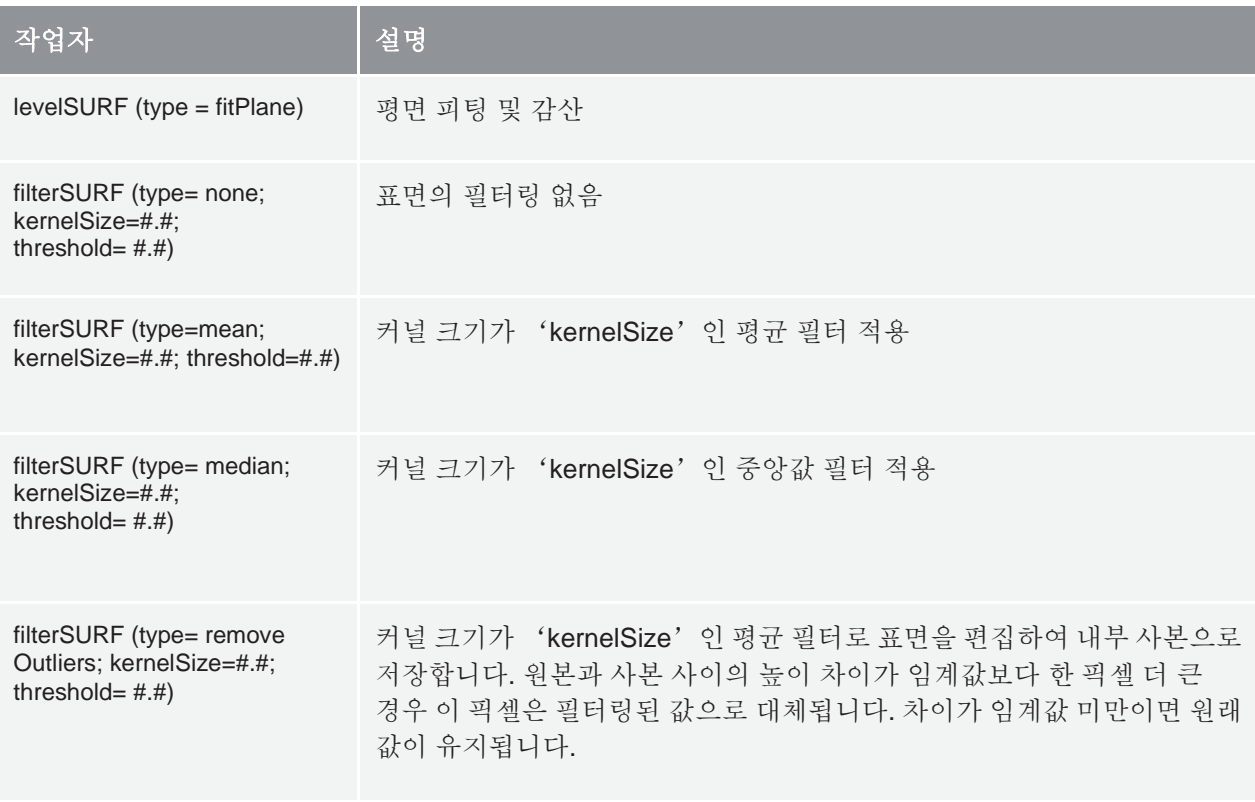

탭 **11**: 이미지 전처리 알고리즘

### <span id="page-54-0"></span>권장 절차

1 단계

극단적인 픽셀 값 무시 ('임계값' 기반):

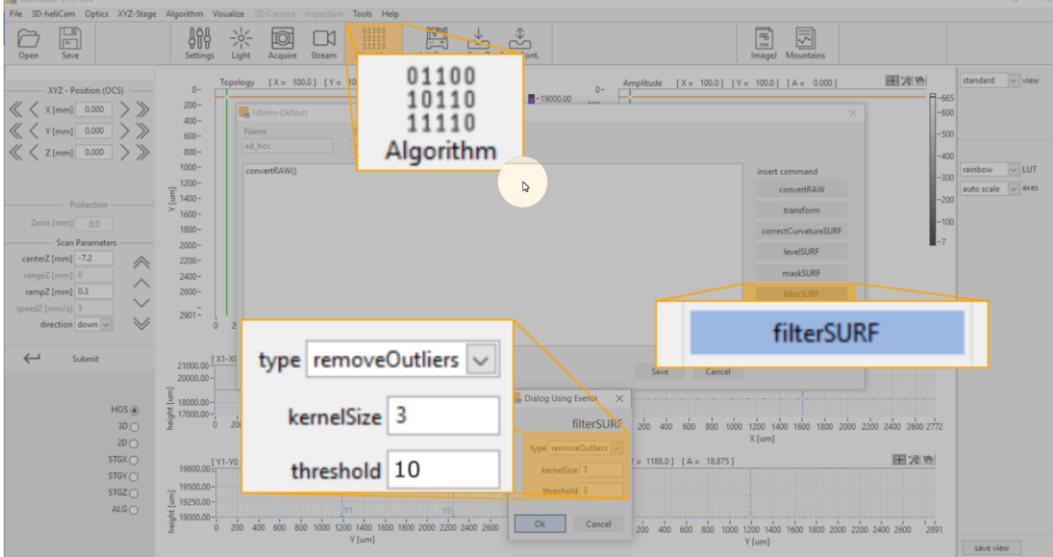

그림 **22**: 이미지 전처리 - '이상값 제거'

### 2 단계

인접한 4 픽셀의 평균

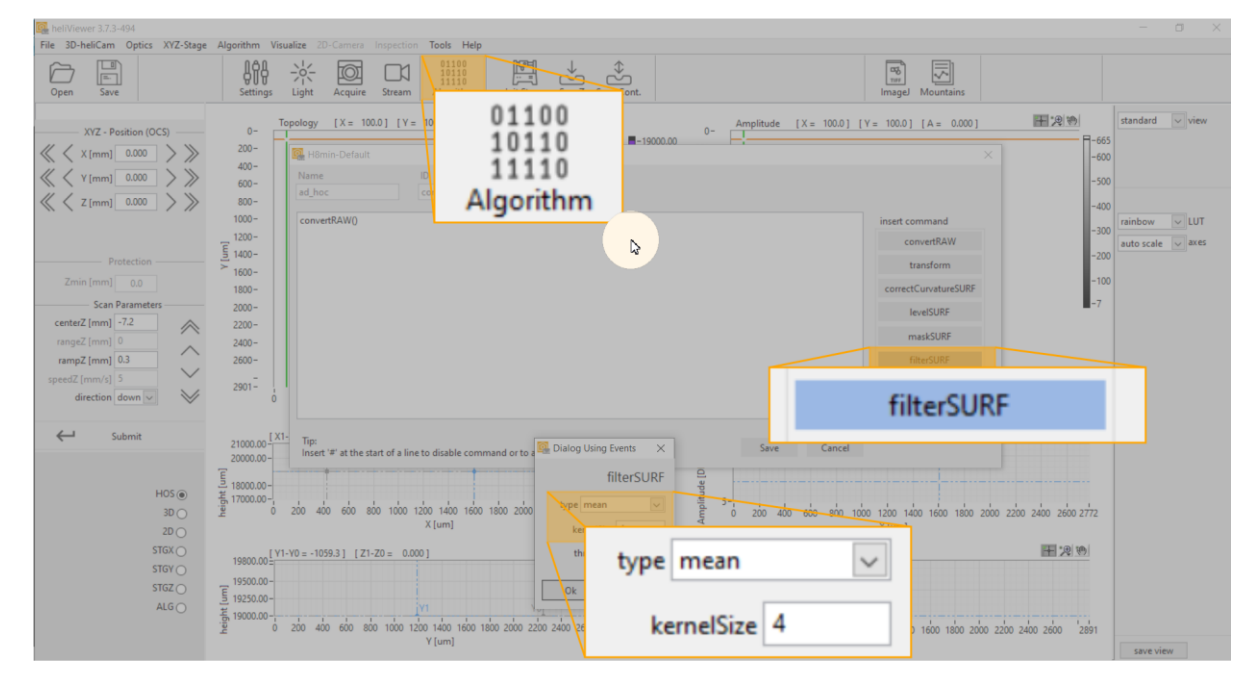

그림 **23**: 이미지 전처리 - 평균화

#### 3 단계

레벨링:

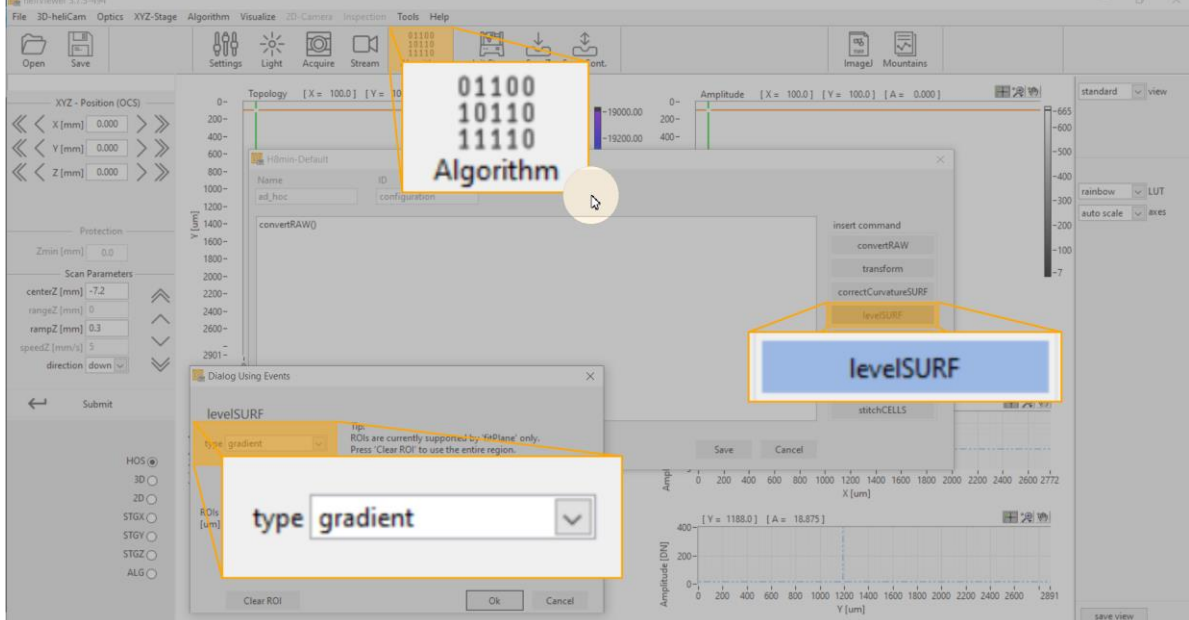

<span id="page-55-0"></span>그림 **24**: 이미지 전처리 - 레벨

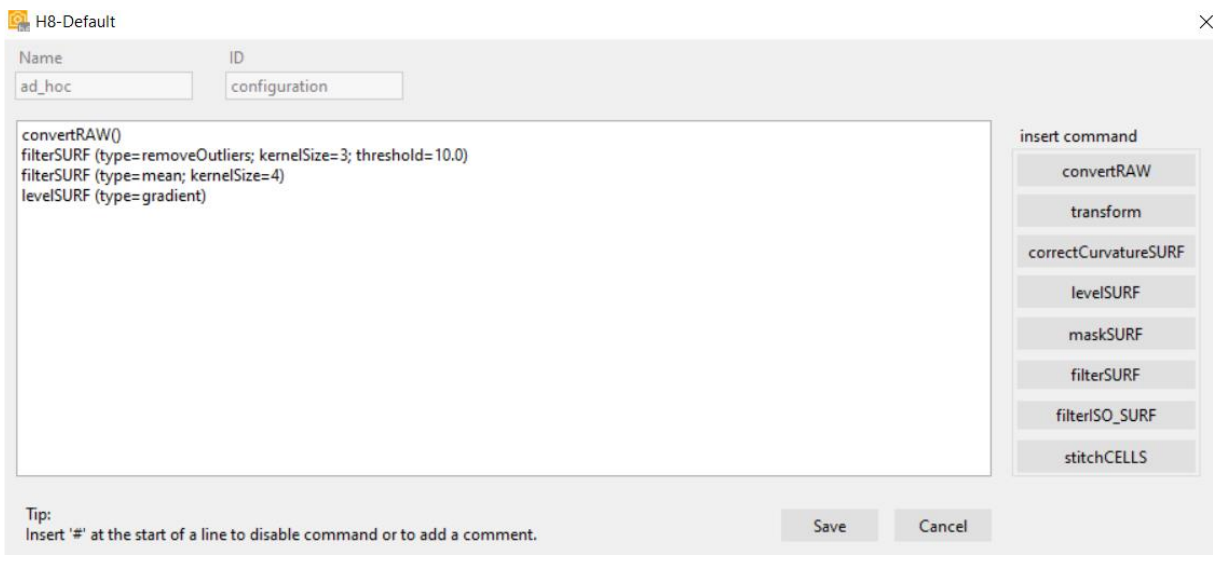

그림 **25**: 이미지 전처리 - 알고리즘 선택에 따른 명령 셀

평가

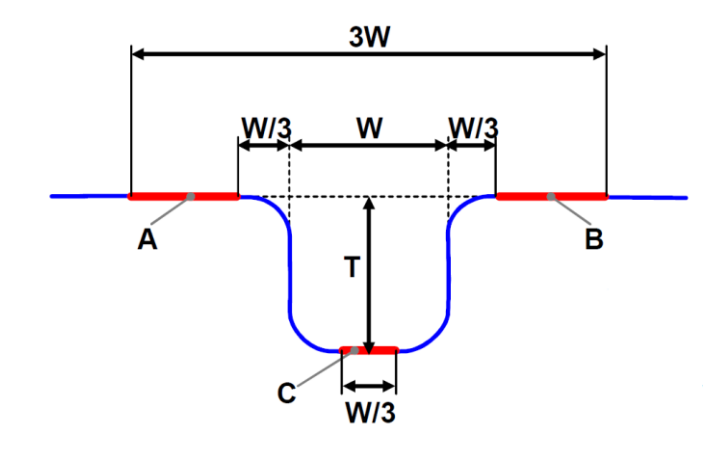

그림 **26**: DIN EN ISO 5436-1:2000, ISO 2517870:2014 에 따른 단차 결정(A, B = 상위 기준 레벨, C = 하위 기준 레벨, W = 구조 폭, T = 단차)

다음 페이지의 그림 27 은 단차 측정의 예를 보여줍니다.

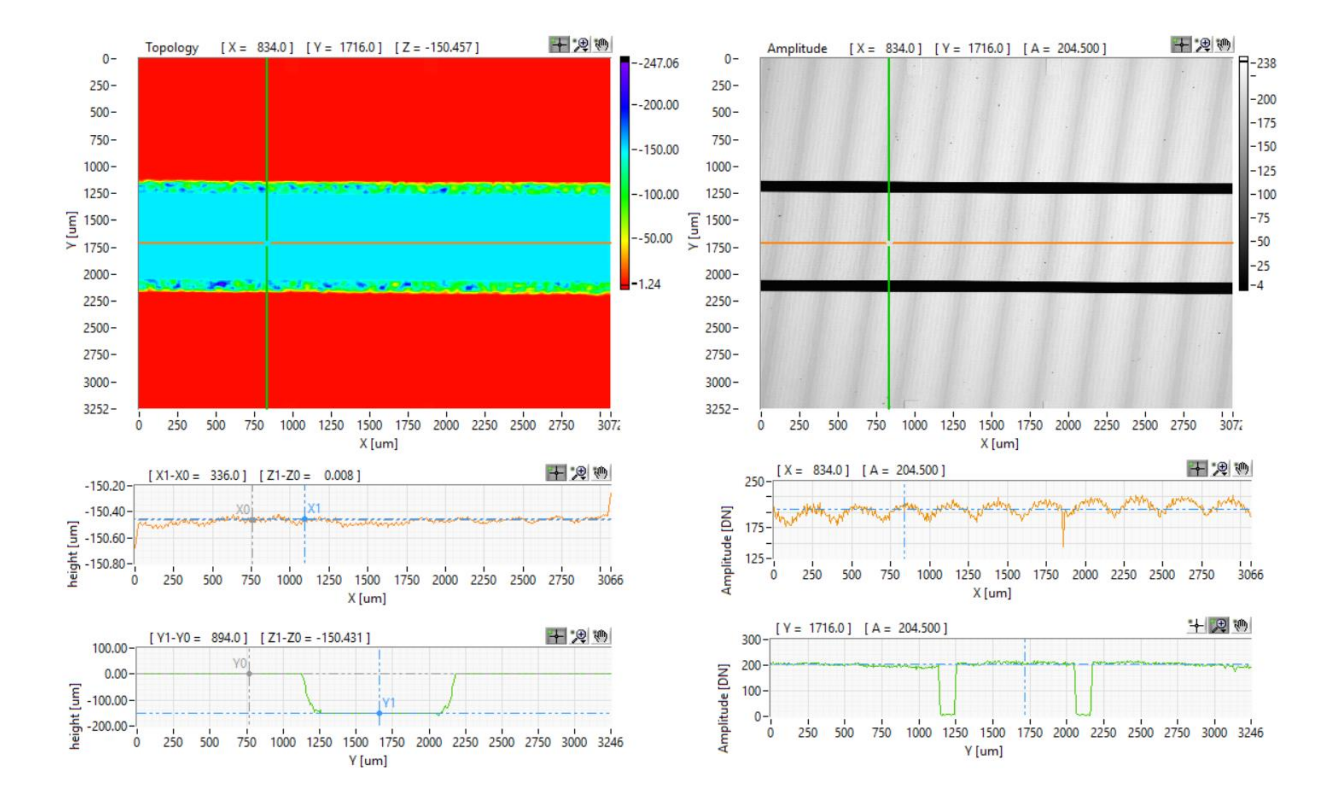

그림 **27**: 대표적인 측정 예의 색상 배율 높이 이미지 - heliInspect™ H8 의 일반적인 단계. 단차는 DIN EN ISO 5436-1 에 따라 계산합니다(위 참조). 상위 기준 레벨은 그로브의 왼쪽 및 오른쪽 'levelSURF (type= gradient)'를 적용한 후 계산합니다. 깊이/높이 값의 결정은 상위 및 하이 레벨(ZY 섹션의 Z1-Z<sup>0</sup> (녹색 커서))의 평균값에서 감산하는 것으로 이루어집니다.

### 테스트 프로세스 및 측정 장비의 성능

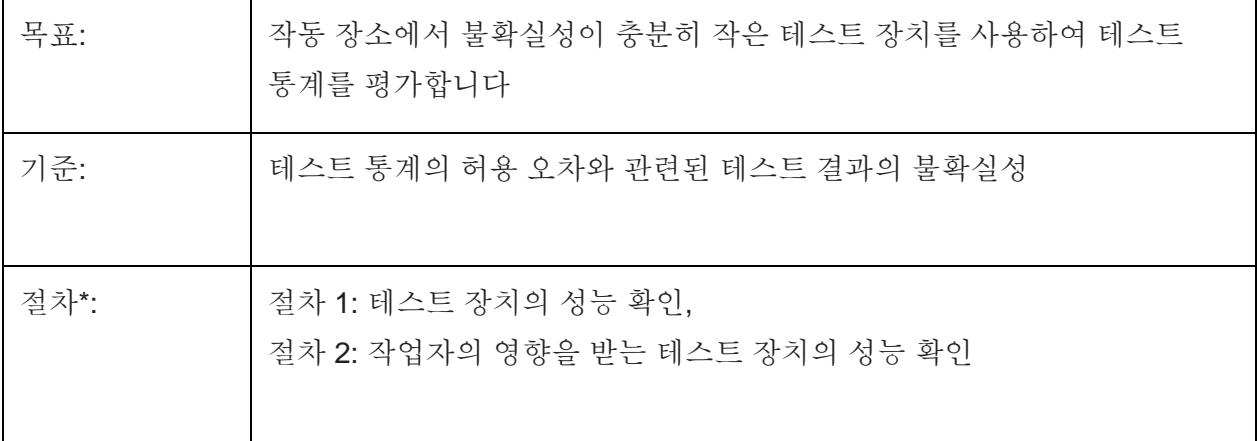

\* 절차는 'Bosch Booklet 10 측정 및 시험 공정 능력'을 따릅니다.

#### 절차 **1**

작업자의 영향 없이 표준에 근거한 시스템의 측정 오류 및 측정 장치의 변동 평가:

- 1. 측정 장치의 분해능을 기록합니다 (허용 오차의 5% 미만)
- 2. 동일한 조건에서 반복 측정을 실시합니다 (n >25)
- 3. 이 측정 시리즈의 xi (i = 1... n)에서 평균값 (x) 과 표준 편차 (sq) 를 계산합니다
- 4. sg를 공차 T 와 비교합니다:

$$
Cg = \frac{0.2*T}{6*sg} \geq 1,33
$$
  

$$
Cgk = \frac{0.1*T - |\bar{x} - xr|}{3*sg} \geq 1,33
$$

 두 성능 지수 Cg 와 Cgk가 1.33 이상의 값을 달성하는 경우 절차 1 에 따라 측정 장치를 사용할 수 있습니다

#### 절차 **2**

ANOVA, ARM 또는 차분법에 따른 결과의 수치 해석과 작업자 영향을 고려한 측정 프로세스에 대한 연구.

1. GR&R 주요 수치 계산

 $GRR = \sqrt{EV^2 \cdot AV^2}$  (ARM 에 따름)

2. 공차와 관련하여 GRR 주요 수치 설정

% $GRR = 6 * RR$  $\frac{1}{\text{process variation}}$  \* 100

계산 절차가 다릅니다. 계산 기준을 나타냅니다.

설명된 절차는 정규 분포 측정값을 가정합니다.

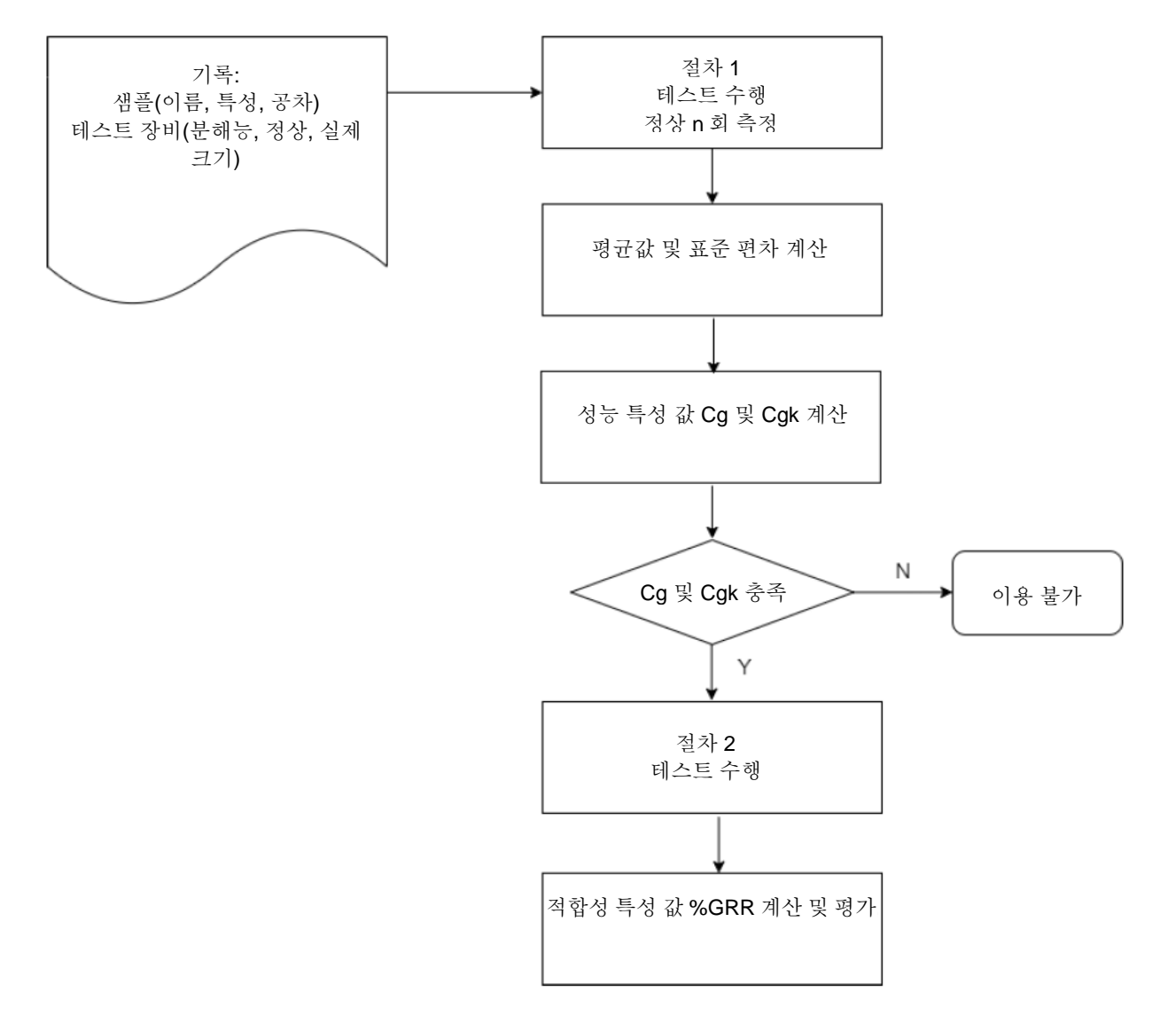

그림 **28**: 도식화된 프로세스 - 측정 장치 및 테스트 프로세스의 평가 단계

표준 참조

구조화된 표면의 치수 평가를 위한 표준:

- ISO 5436-1:2000
- ISO 25178-70:2014

2D 및 3D 표면 매개 변수 개요:

- ISO 4287:2010
- ISO 225178-2:2012

많은 표면 구조의 정확한 기능적 특성이 국제적으로 표준화된 표면 매개 변수에 의해 완전히 취급되지 않았습니다. 공장 표준 범위 내의 특정 애플리케이션은 사내에서 표준화되었습니다.

디버깅

## <span id="page-62-0"></span>오류표

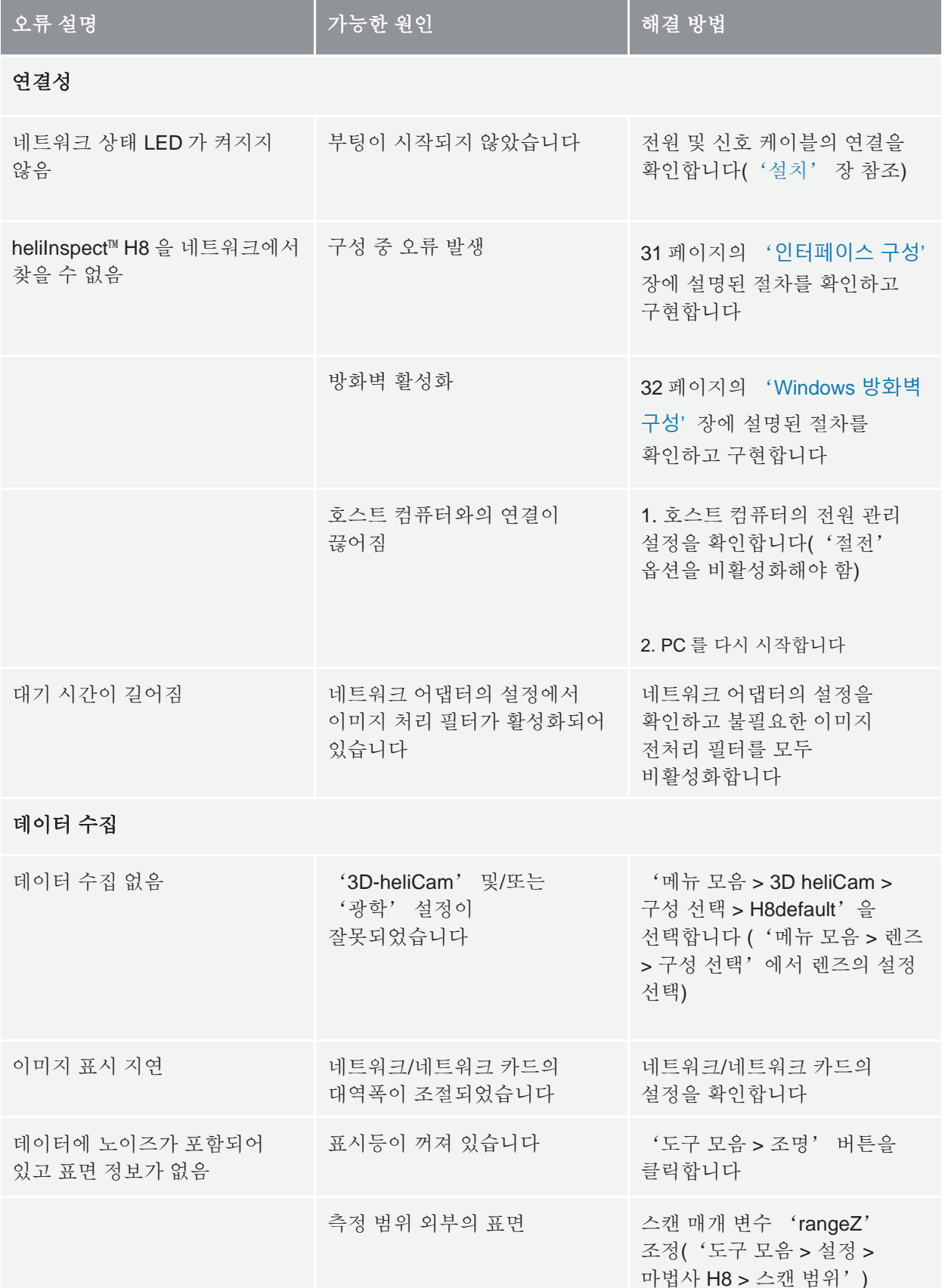

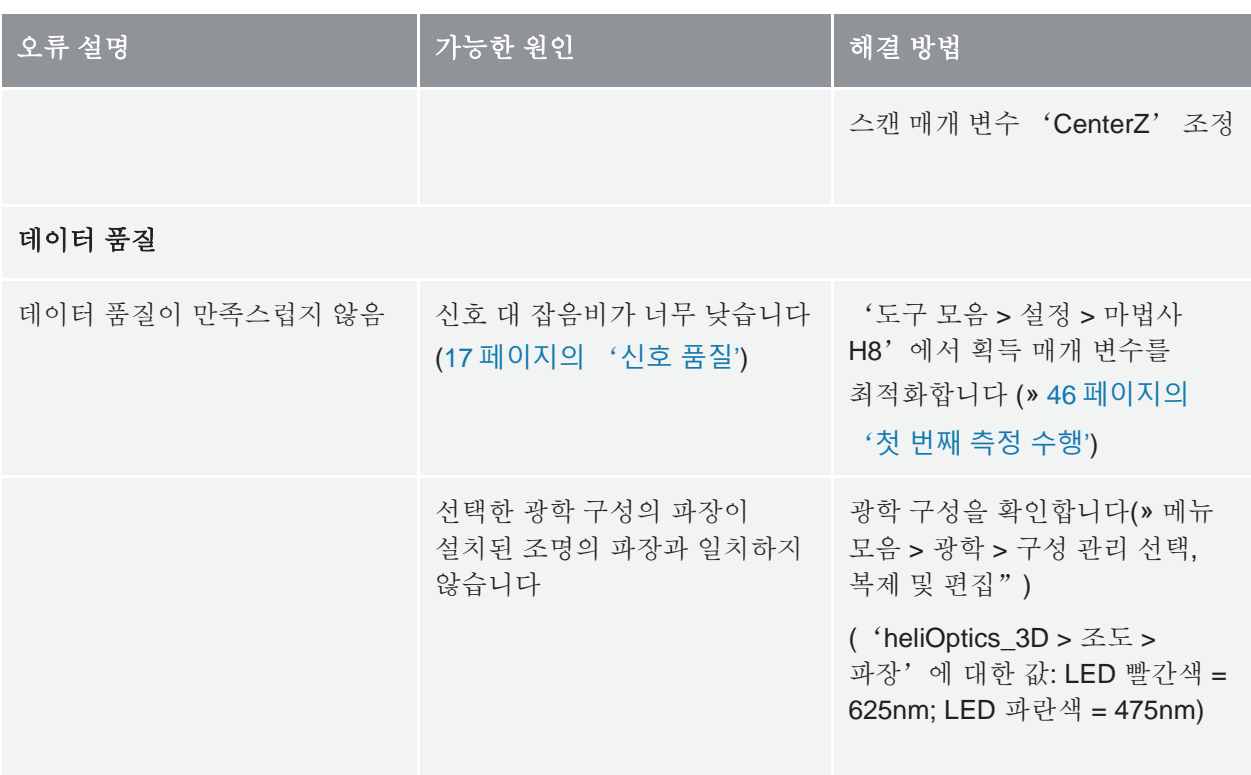

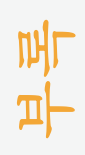

# 규격 및 중량

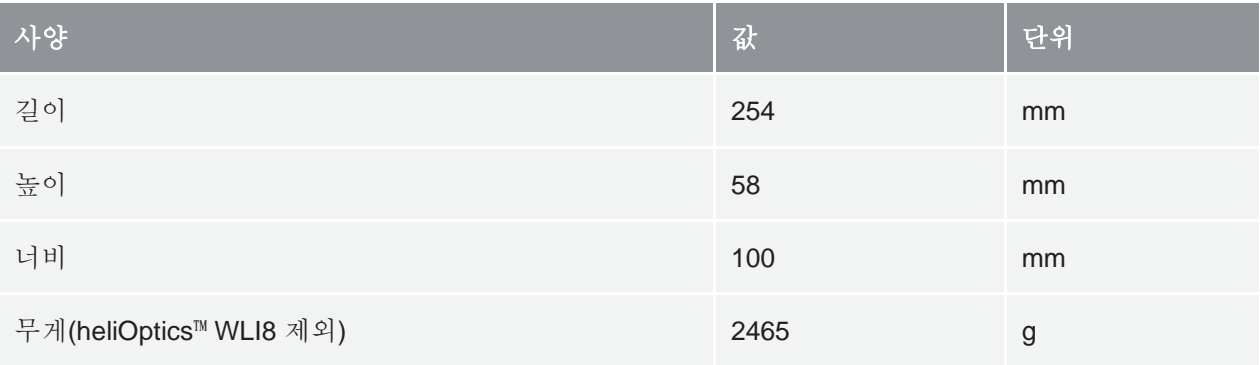

전기 사양

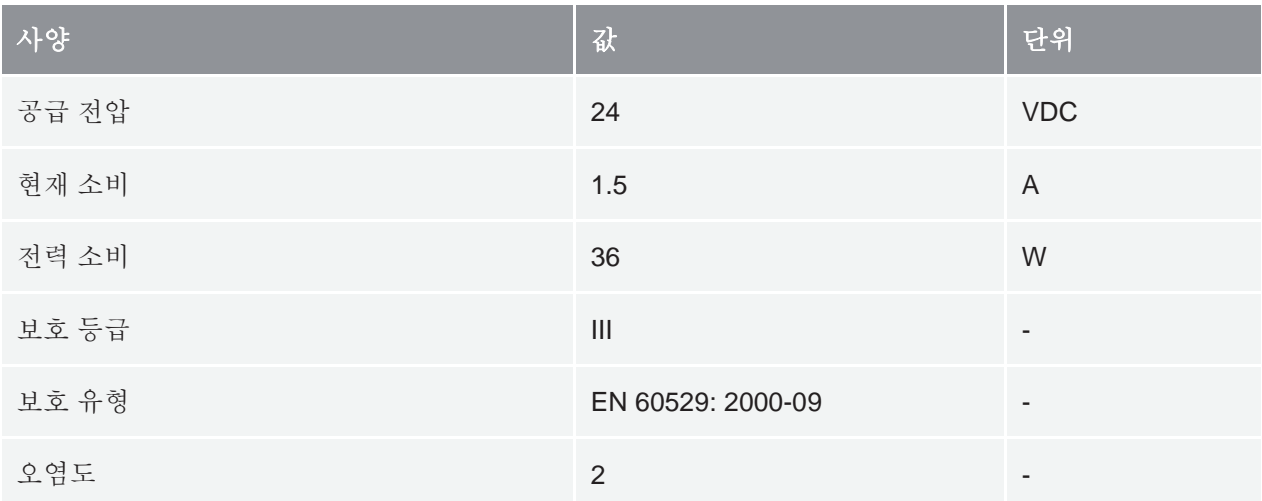

## 환경 조건

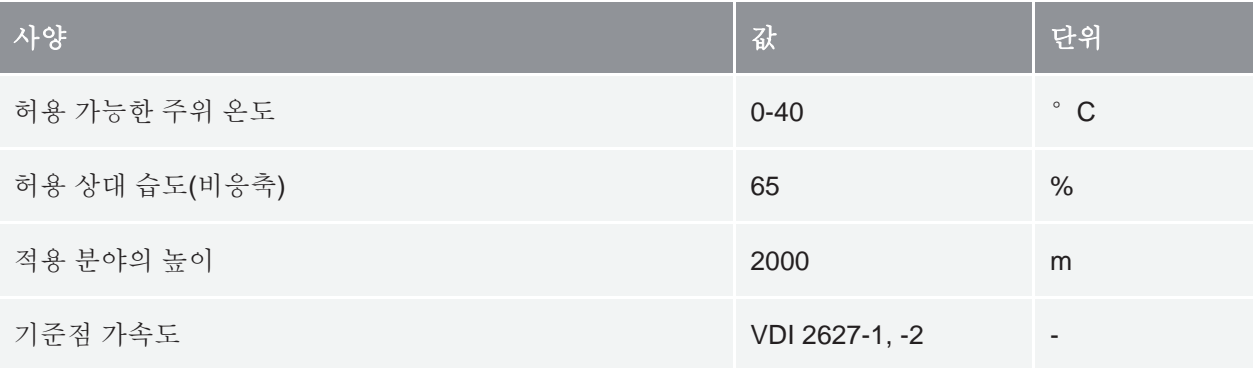

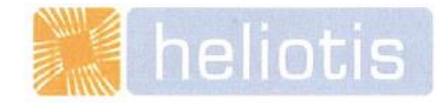

# **EC-**부분 완성 기계에 대한 기업 선언

#### [원본 문서]

2006 년 6 월 9 일의 EC 기계 지침 2006/42/EG 부록 II B 에 따라

당사는 당사가 시장에 출시한 아래에 설명된 부분 완성 기계가 설계와 구조 및 형태에서 EC 기계 지침 2006/42/EEC, 저전압 지침 2014/35/EU, 개정된 EMC 지침 2014/30/EU 및 이 지침을 채택한 국가의 법률 및 규정의 건강 및 안전과 관련된 모든 요구 사항을 준수함을 선언합니다. 당사의 동의없이 부분 완성 기계를 변경하는 경우 이 선언은 효력을 잃게 됩니다.

당사는 또한 부록 VII, Part B 에 따라 관련 기술 문서가 발행되었음을 선언하며, 요청 시 서면 또는 전자적으로 시장 규제 기관에 해당 문서를 전달할 것을 약속합니다.

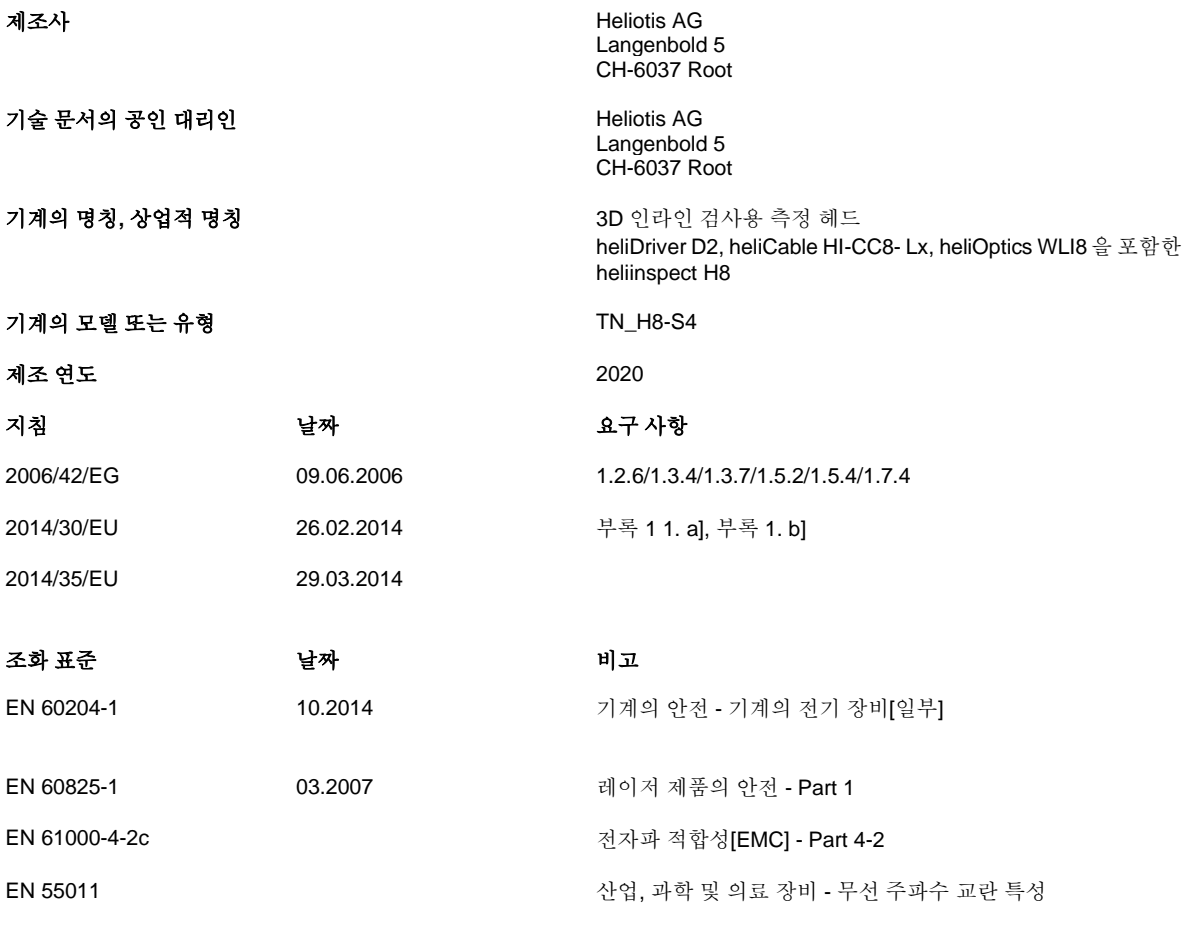

불완전한 기계의 시운전은 EC 기계 지침 2006/42/EC, 저전압 지침 2014/35/EU 및 EMC 지침 2014/30/EU 의 요구 사항을 충족하는 기계에 불완전한 기계가 설치될 때까지 금지됩니다.

루트, 2021 년 5 월 10 일 [서명]

매니징 디렉터

## 대리점

공인 대리점:

LinX Corporation **IOVIS Co.** Ltd. 전화: +81-3-6417-3371 전화: +82-2-424-8832 이메일: [info@linx.jp](mailto:info@linx.jp) 이메일: [sales@iovis.co.kr](mailto:sales@iovis.co.kr) 웹사이트: [www.linx.jp](http://www.linx.jp/) 웹사이트: [www.iovis.co.kr](http://www.iovis.co.kr/)

### 중국

Shanghai Nanvin Electro-Mechanical Technology Co. Ltd. Golden Bridge Commercial Plaza No 255, RM 628 New Golden Bridge Road, Pu Dong, Shanghai, 201206 전화: +86-21-6888-8372 이메일: [andersonyan@nanvin.com](mailto:andersonyan@nanvin.com)

### 기타 국가 및 지역

Heliotis AG Langenbold 5 6037 Root 전화: +41-41-455-6700 이메일: [support@heliotis.ch](mailto:support@heliotis.ch) 웹사이트: [www.heliotis.com](http://www.heliotis.com/)

### 일본 기대 대한민국 대한민국

IK Building, 4F, 2-24-9, Kamiosaki 1305, Hyundai Knowledge Center, C-dong 7 Shinagawa-ku, Tokyo, 141-0021 Beobwon-ro 11-gil,Songpa-gu, Seoul, 05836

## A

#### **API**

애플리케이션 프로그램 인터페이스 (Application Program Interface). 시스템 연결을 위한 애플리케이션을 제공하는 프로그램 인터페이스입니다. 소스 코드 수준에서 인터페이스 사용을 정의합니다.

## C

### 가간섭성 **(Coherence)**

간섭 성능 (interference capability) 의 동의어. 두 개(또는 그 이상)의 빛 다발이 중첩(» 간섭)되어 서로 간섭하는 경우 발생합니다. 간섭 패턴의 가시성이 크면 완전히 가간섭적인 번들이라고 합니다. 0 과 다른 값이 작을수록 부분적으로 가간섭적인 번들의 결과입니다. 다른 소스에서 방출된 번들은 가간섭성이 없습니다.

### 상관도표 **(Correlogram)**

물체와 기준 빔 사이의 경로 길이 차이에 따른 백색광 간섭 그림의 강도 분포.

### F

#### 필터 코어 **(Filter core)**

인접과 인접 픽셀의 가중치를 정의합니다.

## G

I

#### **GenICam**

일반 프로그래밍 인터페이스를 통해 카메라를 제어하기 위한 EMVA 표준.

### 간섭 **(Interference)**

동일한 주파수를 가진 두 개 이상의 파동의 중첩으로 의한 상호작용. 진폭 및 위상 종속 강도 분포인 간섭 그림이 생성됩니다.

## K

#### 커널 **(Kernel)**

필터 코어 참조

## L

#### 발광 다이오드 **(Light-emitting diode)**

전류가 통과할 때 소위 발광 방사선 (luminescent radiation) 이라고 하는 비간섭성 방사선을 공급하는, p-n 접합부가 있는 반도체 소자입니다.

## N

### 인접**(Neighbourhood)**

픽셀 주위의 이미지 영역을 정의합니다. 4-인접의 경우, 이미지의 각 픽셀 P 에는 2 개의 수평, 2 개의 수직 및 4 개의 대각선 인접이 있습니다.

### P

### 픽셀 **(Pixel)**

'picture'과 'element' 로 만들어진 단어입니다. 이미지 센서의 이미지 점을 가리킵니다. 각 픽셀에는 행과 열 좌표 x,y 가 있습니다.

## R

### 해상도 **(Resolution)**

픽셀 래스터 거리로 표시되는 값.100x: 광학 해상도는 회절 제한이 더 높습니다.

## S

### **SNR**

유용한 신호 대 잡음 비율.

## $\top$

### 임계값 **(Threshold)**

임계값은 값 범위를 두 하위 집합(예: 회색 값, 색상 값)으로 분할하는 기준입니다.

## W

### 작동 거리 **(Working distance)**

샘플과 광학 시스템의 가장 가까운 면 사이의 거리.

### 오류표 **[57](#page-62-0)**

빔 스플리터 **[16](#page-21-1)**

액추에이터 **[16](#page-21-0)**

축 영역 **[42](#page-47-3)**

## E

B

A

색인
### F

#### 방화벽 **[32](#page-37-0)**

# I

용도 **[6](#page-11-0)**

#### **IP** 주소 **[31](#page-36-0)**

## M

메뉴 모음 **[37](#page-42-0)** 모듈 키 **[14](#page-19-0)**

#### P

전처리 **[48](#page-53-0)**

## S

스캔 영역 **[42](#page-47-0)** 신호 **[17](#page-22-0)** 단차 **[46](#page-51-0)** 시스템 요구 사항 **[26](#page-31-0)**

#### T

임계값 **[49](#page-54-0)** 도구 모음 **[41](#page-46-0)** 유형 번호 **[12](#page-17-0)**

# $\bigcup$

사용자 인터페이스 36

W

백색광 간섭계 16